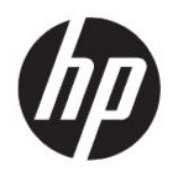

Manuel de l'utilisateur

#### **RESUME**

Ce guide fournit les caractéristiques techniques et des informations sur les fonctions, la configuration et l'utilisation du moniteur.

# **Informations légales**

© Copyright 2020 HP Development Company, L.P.

AMD est une marque commerciale d'Advanced Micro Devices, Inc. macOS est une marque commerciale d'Apple Computer, Inc. aux États-Unis et dans d'autres pays. Bluetooth est une marque commerciale détenue par son propriétaire et utilisée sous licence par HP. HDMI, le logo HDMI et High-Definition Multimedia Interface sont des marques de commerce ou des marques déposées de HDMI Licensing LLC. Intel, Celeron, Pentium et Thunderbolt sont des marques commerciales d'Intel Corporation ou de ses filiales aux États-Unis et/ou dans d'autres pays. NVIDIA, le logo NVIDIA, et G-SYNC sont des marques commerciales et/ou des marques déposées de NVIDIA Corporation aux États-Unis et dans d'autres pays. Windows est une marque commerciale déposée ou une marque commerciale de Microsoft Corporation aux États-Unis et/ou dans d'autres pays. USB Type-C® et USB-C® sont des marques commerciales déposées d'USB Implementers Forum. Le logo microSD et microSD sont des marques détenues par SD-3C LLC. DisplayPort™, le logo DisplayPort™, et VESA® sont des marques commerciales ou des marques commerciales déposées appartenant à Video Electronics Standards Association (VESA) aux États-Unis et dans d'autres pays.

Les informations contenues dans le présent document peuvent faire l'objet de modifications sans préavis. Les garanties applicables aux produits et services HP sont décrites dans les documents de garantie expresse accompagnant ces produits et services. Aucune partie du présent document ne saurait être interprétée comme une garantie supplémentaire. HP ne saurait être tenu responsable des éventuelles erreurs techniques ou d'édition contenues dans ce guide, ni des omissions.

#### **Informations sur le produit**

Ce guide décrit les fonctionnalités qui sont communes à la plupart des modèles. Certaines fonctions peuvent ne pas être disponibles sur votre produit. Pour accéder au dernier manuel de l'utilisateur, rendez-vous sur [http://](http://www.hp.com/support) [www.hp.com/support](http://www.hp.com/support), puis suivez les instructions pour trouver votre produit. Ensuite, sélectionnez **Manuels**.

Deuxième édition : juin 2020

Première édition : janvier 2020

Référence du document : L87642-052

# **À propos de ce manuel**

Ce guide fournit les caractéristiques techniques et des informations sur les fonctions et la configuration du moniteur ainsi que sur l'utilisation du logiciel. Selon le modèle, votre moniteur peut ne pas avoir toutes les fonctions incluses dans ce guide.

- **AVERTISSEMENT !** Indique une situation dangereuse **pouvant** entraîner des blessures graves ou la mort.
- **ATTENTION :** Indique une situation dangereuse **pouvant** entraîner des blessures mineures ou de gravité modérée.
- **IMPORTANT :** Indique les informations considérées comme importantes mais non dangereuses (par exemple, des messages associés à des dommages matériels). Avertit l'utilisateur que si une procédure n'est pas scrupuleusement suivie, cela peut entraîner une perte de données ou une détérioration du matériel ou des logiciels. Contient également des informations essentielles pour expliquer un concept ou pour terminer une tâche.
- **REMARQUE :** Contient des informations supplémentaires qui soulignent ou complètent les points importants du texte principal.
- $\frac{1}{20}$ : **CONSEIL :** Fournit des conseils utiles pour terminer une tâche.

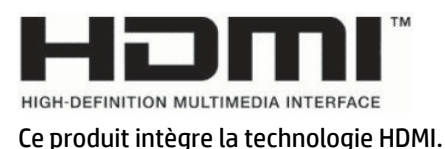

# **Sommaire**

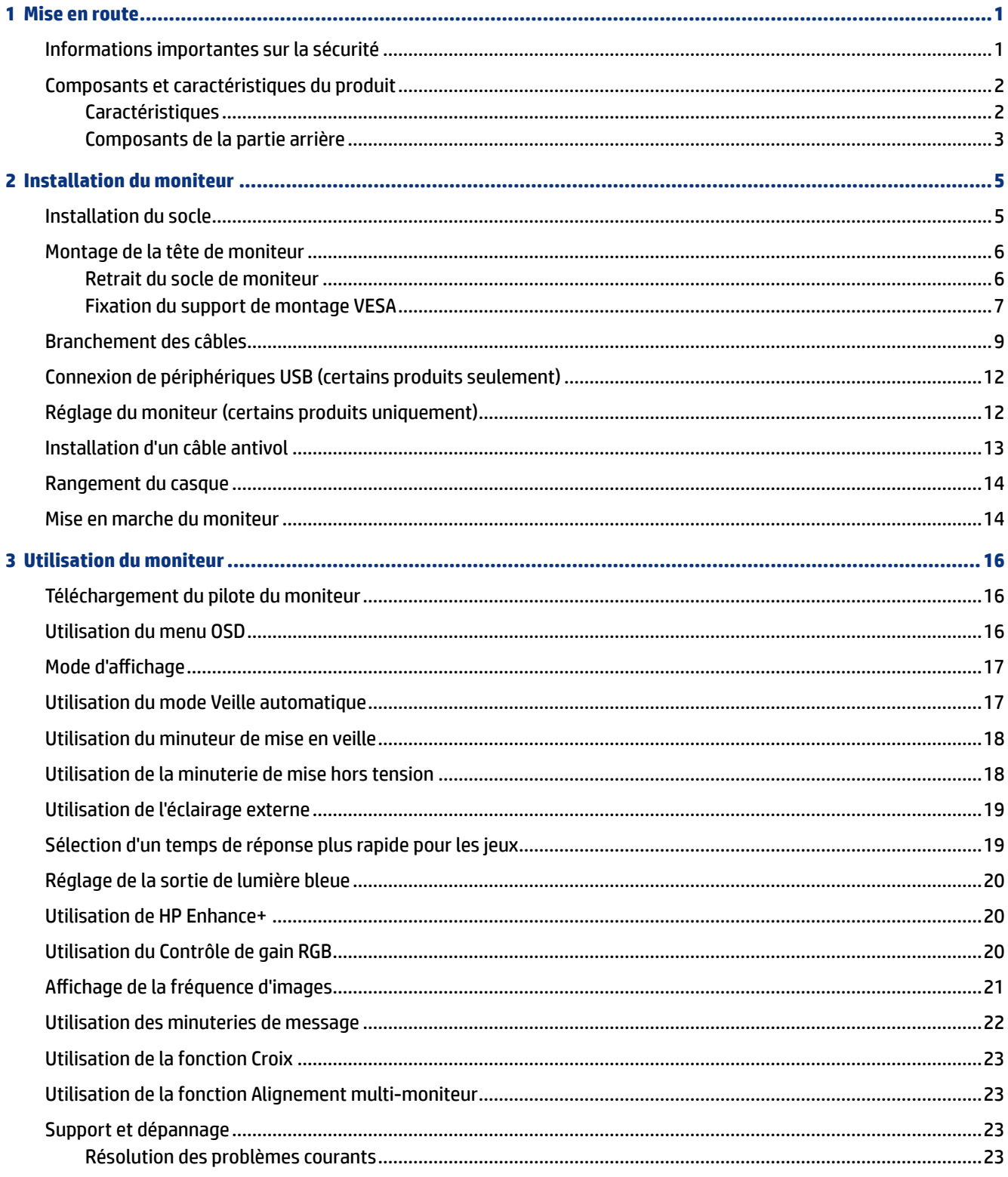

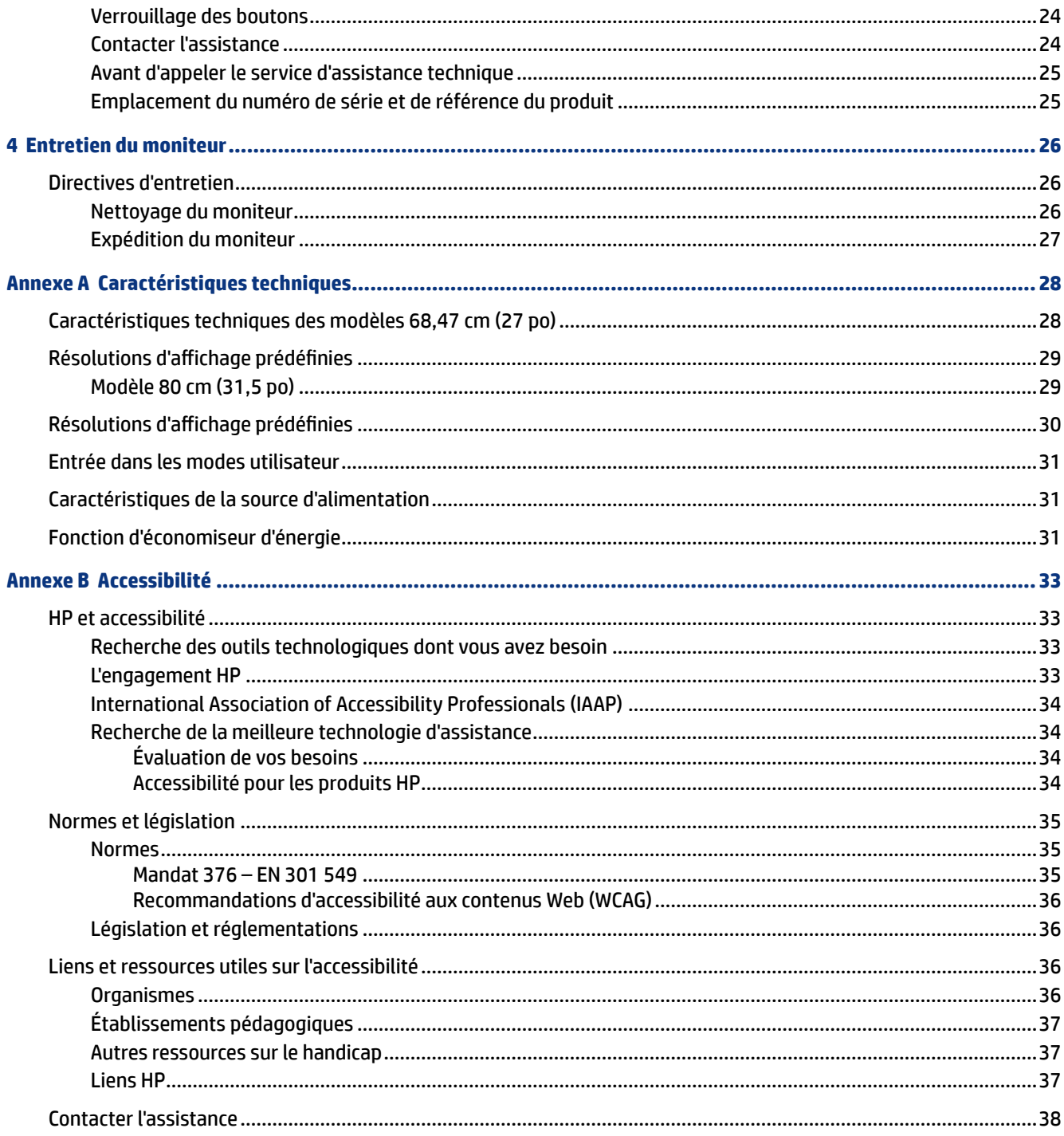

# <span id="page-6-0"></span>**1 Mise en route**

Lisez ce chapitre pour en apprendre davantage sur la sécurité et découvrir où trouver les ressources HP supplémentaires.

### **Informations importantes sur la sécurité**

Un adaptateur secteur et un cordon d'alimentation pourraient être fournis avec le moniteur. Si vous vous servez d'un autre cordon, utilisez uniquement une source d'alimentation et prise adaptées à ce moniteur. Pour plus d'informations sur le jeu de cordons d'alimentation à utiliser avec le moniteur, reportez-vous aux *Informations sur le produit* fournies dans la documentation incluse.

- **AVERTISSEMENT !** Pour réduire les risques de décharge électrique ou de détérioration de l'équipement :
	- Branchez le cordon d'alimentation sur une prise secteur facilement accessible.
	- Si le cordon d'alimentation est doté d'une fiche de branchement tripolaire, branchez le cordon sur une prise tripolaire reliée à la terre.
	- Coupez l'alimentation de l'ordinateur en débranchant le cordon d'alimentation de la prise secteur. Saisissez le cordon par la fiche lorsque vous débranchez le cordon d'alimentation de la prise secteur.

Pour votre sécurité, ne placez rien sur le cordon d'alimentation ou sur tout autre câble. Acheminez tous les cordons et câbles connectés au moniteur de manière à ce qu'ils ne puissent pas être tirés, attrapés ou arrachés.

Pour réduire le risque de blessures graves, lisez le manuel *Sécurité et ergonomie du poste de travail* fourni avec vos manuels de l'utilisateur. Il décrit la configuration de la station de travail, les positions conseillées, ainsi que les conditions de sécurité et de travail appropriées pour les utilisateurs d'ordinateur. Le manuel *Sécurité et ergonomie du poste de travail* contient également d'importantes informations sur la sécurité électrique et mécanique. Le manuel *Sécurité et ergonomie du poste de travail* est également disponible en ligne à l'adresse [http://www.hp.com/ergo.](http://www.hp.com/ergo)

**IMPORTANT :** Pour protéger le moniteur et l'ordinateur, connectez tous les cordons d'alimentation de l'ordinateur et de ses périphériques (par exemple un moniteur, une imprimante, un scanner) à un dispositif de protection contre les surtensions tel qu'une multiprise ou un système d'alimentation sans interruption (UPS). Notez que toutes les prises multiples ne protègent pas contre les surtensions ; veillez donc à ce que l'emballage de la prise indique cette caractéristique. Utilisez une multiprise pour laquelle le fabricant offre une garantie de remplacement en cas de dommages, de manière à pouvoir remplacer l'équipement si la protection contre les surtensions s'avérait défectueuse.

Utilisez des meubles de taille appropriée et conçus pour soutenir correctement votre moniteur.

- **AVERTISSEMENT !** Les moniteurs qui sont placés de manière inappropriée sur des commodes, des bibliothèques, des étagères, des bureaux, des haut-parleurs ou des tiroirs pourraient tomber et entraîner des blessures.
- **EX REMARQUE :** Ce produit est adapté au divertissement. Veillez à placer le moniteur dans un environnement lumineux et contrôlé afin d'éviter les interférences avec la lumière et les surfaces lumineuses environnantes qui pourrait entraîner des reflets gênants sur l'écran.

### <span id="page-7-0"></span>**Composants et caractéristiques du produit**

Votre moniteur est équipé de fonctions supérieures. Cette section fournit des informations détaillées sur vos composants, leur emplacement et leur fonctionnement.

### **Caractéristiques**

Ce produit est un moniteur IPS (In-Plane Switching) qui produit de riches couleurs à l'écran et crée de meilleurs angles de visualisation. Ce moniteur IPS est associé à une fréquence de rafraîchissement de 165 Hz pour un temps de réponse plus rapide de 1 ms, avec une qualité d'image correcte.

Ce produit prend en charge FreeSync™, une technologie de Adaptive-Sync, et est compatible avec G-SYNC™. Il est conçu pour réduire l'interruption du son et les effets de déchirement lors de l'utilisation de jeux et de vidéos en verrouillant une fréquence de rafraîchissement de l'écran sur celui de la carte graphique. Contactez le fabricant de votre carte graphique pour assurer la compatibilité avec les moniteurs compatibles à FreeSync.

**EX REMARQUE :** Toutes les caractéristiques techniques correspondent aux caractéristiques types et fournies par le fabricant du composant de HP. Les performances réelles peuvent être plus élevées ou plus faibles. Le temps de réponse natif est de 5 ms, 1 ms est le temps de réponse Overdrive. La fréquence de rafraîchissement variable dépend de l'écran.

#### **Le moniteur présente les caractéristiques suivantes :**

- Zone visualisable diagonale de 68,47 cm (27 po) avec une résolution QHD de 2560 × 1440
- Une entrée vidéo DisplayPort 1.2
- Une entrée vidéo HDMI (High Definition Multimedia Interface) 2.0
- Deux ports en aval USB 3.0
- Un port en amont USB Type-B
- Protection de contenu numérique sur large bande (HDCP) utilisée sur toutes les entrées
- Prise de sortie audio (casque)
- Câbles HDMI, DisplayPort, et USB Type-A vers USB Type-B inclus
- Fonction Plug and Play, si celle-ci est prise en charge par votre système d'exploitation
- Réglages à l'écran (OSD) dans 10 langues pour faciliter la configuration et l'optimisation de l'écran
- Indicateur d'images par seconde affiché sur l'écran du moniteur, réglable à l'aide du menu OSD
- Minuterie de message affichée à l'écran du moniteur, réglable à l'aide du menu OSD
- Croix de jeu affichée à l'écran du moniteur, réglable à l'aide du menu OSD
- Fourniture d'un emplacement pour câble antivol à l'arrière du moniteur destiné à un câble antivol en option
- Éclairage externe configurable par l'utilisateur avec une gamme complète de LED
- Crochet de rangement pratique pour casque sur le socle du moniteur
- <span id="page-8-0"></span>● Capacité de montage VESA® (100 × 100 mm) pour fixer l'écran sur un support de bras pivotant
- **EX REMARQUE :** Pour des informations sur la sécurité et les réglementations, reportez-vous au document *Informations sur le produit* fourni dans la documentation incluse. Pour accéder au dernier manuel de l'utilisateur, rendez-vous sur [http://www.hp.com/support,](http://www.hp.com/support) puis suivez les instructions pour trouver votre produit. Ensuite, sélectionnez **Manuels**.

### **Composants de la partie arrière**

Pour identifier les composants à l'arrière du moniteur, utilisez l'illustration et le tableau ci-dessous.

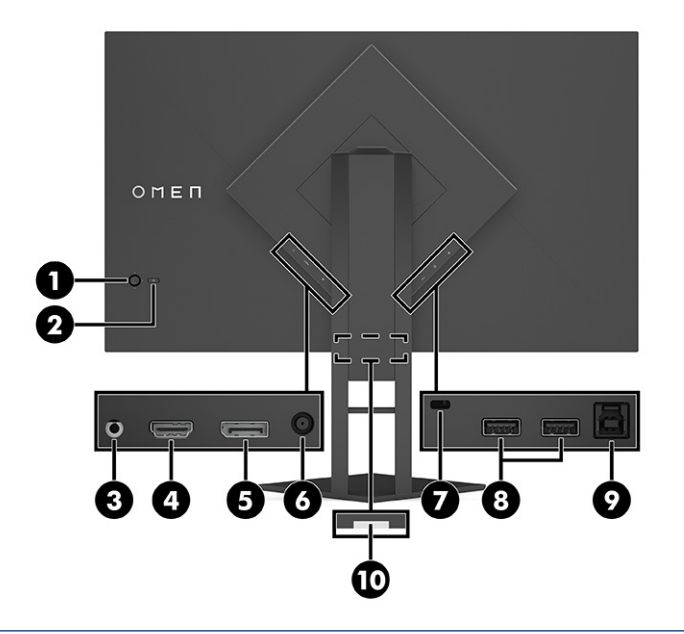

**ATTENTION :** Pour réduire le risque de lésions, réglez le volume de l'appareil source avant d'utiliser un casque, des écouteurs ou un micro-casque. Pour plus d'informations sur la sécurité, reportez-vous au document *Informations sur le produit* fourni dans votre kit de documentation du produit. **Tableau 1-1 Composants de la partie arrière et leurs descriptions**

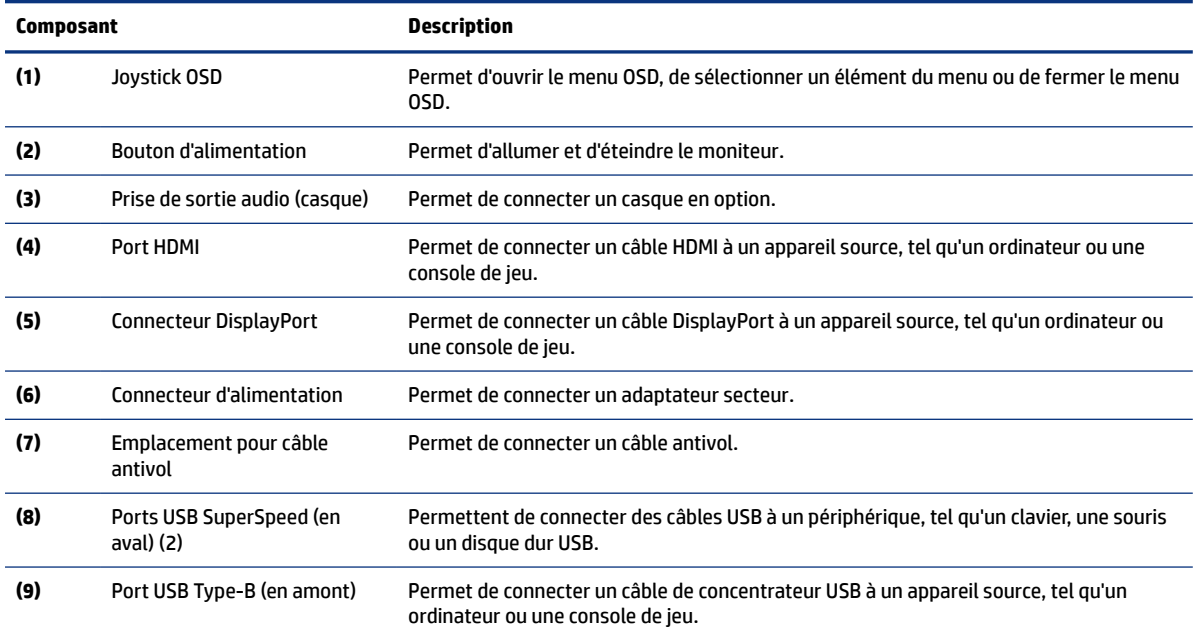

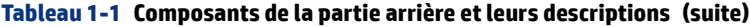

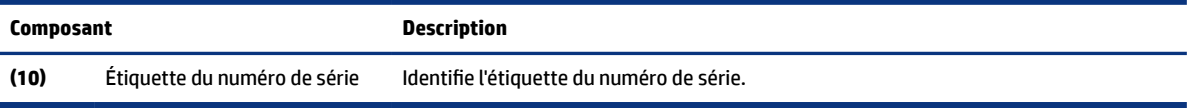

# <span id="page-10-0"></span>**2 Installation du moniteur**

Il est important de configurer correctement le moniteur afin d'éviter tout risque de blessure grave ou de dommage au moniteur.

- **AVERTISSEMENT !** Pour réduire les risques de blessures graves, lisez le manuel *Sécurité et ergonomie du poste de travail*. Il décrit la configuration de la station de travail, les positions conseillées, ainsi que les conditions de sécurité et de travail appropriées pour les utilisateurs d'ordinateur. Le manuel *Sécurité et ergonomie du poste de travail* contient également d'importantes informations sur la sécurité électrique et mécanique. Le manuel *Sécurité et ergonomie du poste de travail* est disponible en ligne à l'adresse http:// www.hp.com/ergo.
- **IMPORTANT :** Pour éviter d'endommager le moniteur, ne touchez pas la surface du panneau LCD. La pression sur le panneau peut entraîner la non-uniformité des couleurs ou la désorientation des cristaux liquides. Si cela se produit, l'écran ne pourra reprendre son état normal.
- **IMPORTANT :** Pour éviter que l'écran ne se raye, ne se dégrade ou ne se brise et pour éviter d'endommager les boutons de commande, placez le moniteur face vers le bas sur une surface plane recouverte d'un tissu non abrasif ou de protection en mousse.

## **Installation du socle**

Pour une utilisation sûre, il est essentiel de fixer correctement votre socle de moniteur. Cette section décrit comment fixer en toute sécurité un socle.

- **1.** Placez le moniteur face vers le bas sur une surface plane recouverte d'un tissu doux et propre.
- **2.** Enlevez la sacoche contenant l'outil Allen à l'arrière du socle de moniteur (1). Faites glisser la charnière du socle dans l'emplacement de la charnière située à l'arrière de la tête du moniteur, puis poussez vers le bas pour la fixer (2). Vous entendrez un clic lorsque le socle est correctement enclenché dans la charnière. Utilisez l'outil Allen pour serrer les deux vis sur la partie inférieure de l'emplacement de

<span id="page-11-0"></span>charnière du moniteur (3). Assurez-vous que le socle est correctement fixé à la tête de moniteur avant toute utilisation.

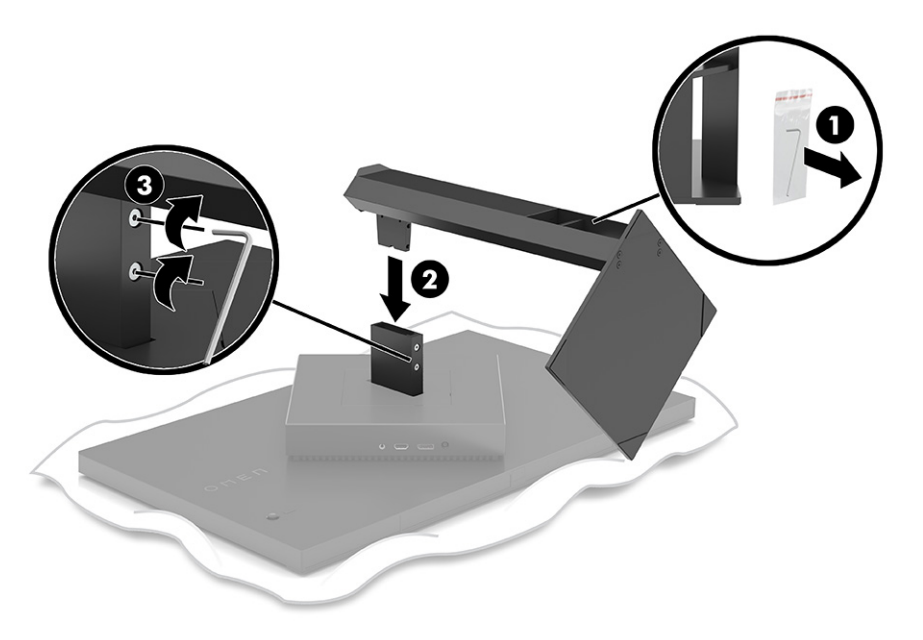

### **Montage de la tête de moniteur**

La tête de moniteur peut être fixée à un bras pivotant ou au socle.

- **IMPORTANT :** Ce moniteur est compatible avec les trous de montage de 100 mm de la norme industrielle VESA®. Utilisez quatre vis de 4 mm de diamètre, d'un pas de 0,7 et de 10 mm de long pour fixer une solution de montage d'un autre fabricant sur la tête de moniteur. Des vis plus longues pourraient endommager le moniteur. Vérifiez que la solution de montage du fabriquant est conforme à la norme VESA et qu'elle est adaptée pour supporter le poids de la tête de moniteur. Pour un fonctionnement optimal, utilisez les câbles d'alimentation et vidéo fournis avec le moniteur.
- **REMARQUE :** Cet appareil peut être utilisé avec un support de montage mural de spécification UL ou CSA.

#### **Retrait du socle de moniteur**

Vous pouvez retirer la tête de moniteur du socle en vue de fixer cette dernière sur un bras pivotant ou un autre accessoire de montage.

- **IMPORTANT :** Avant de commencer à démonter le moniteur, assurez-vous qu'il est éteint et que tous les câbles sont déconnectés.
	- **1.** Débranchez et retirez tous les câbles du moniteur.
	- **2.** Placez le moniteur face vers le bas sur une surface plane recouverte d'un tissu sec et propre.

<span id="page-12-0"></span>**3.** Inclinez la partie inférieure du socle de moniteur vers le haut (1), utilisez l'outil Allen pour desserrer les deux vis sur la partie inférieure de la charnière de moniteur (2), puis faites glisser le socle pour le retirer de la tête de moniteur (3).

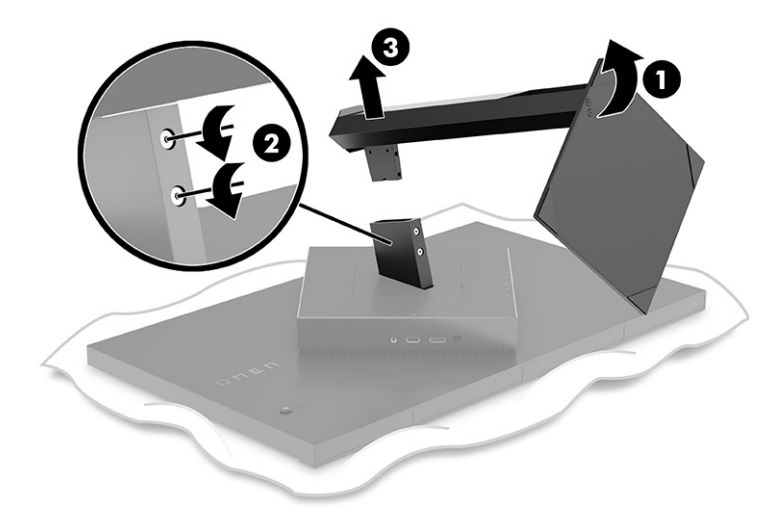

### **Fixation du support de montage VESA**

Cet écran est compatible avec la plupart des bras et supports de montage VESA (vendus séparément). Le support VESA doit prendre en charge un modèle de montage VESA 100 x 100x mm et devrait pouvoir tourner à au moins 45°.

- **<sup>2</sup> REMARQUE :** Le bras pivotant de ce moniteur doit être équipé d'un adaptateur de montage VESA doté d'une fonction de rotation pour permettre la conception paysagère du moniteur.
- **1.** Retirez le socle de moniteur s'il est fixé. Se reporter à la section [Retrait du socle de moniteur](#page-11-0) à la page 6
- **2.** Utilisez un tournevis à tête plate pour ouvrir le cache VESA à l'arrière du moniteur, puis retirez le cache VESA (1).

**3.** Utilisez un tournevis pour retirer les six vis qui maintiennent la charnière en place (2), puis enlevez la charnière (3).

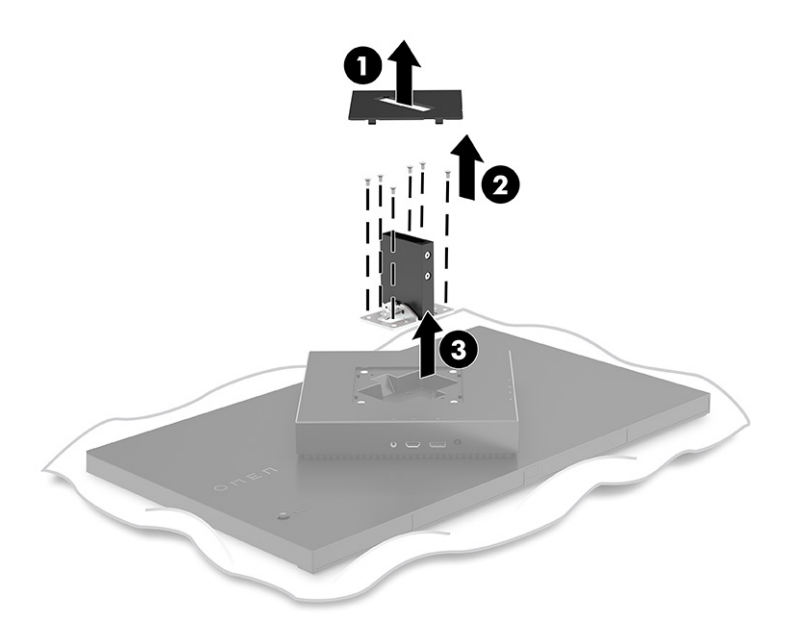

4. Retirez les quatre vis VESA de l'arrière du moniteur et utilisez-les pour fixer le dispositif de montage comme indiqué dans l'étape 6 suivante.

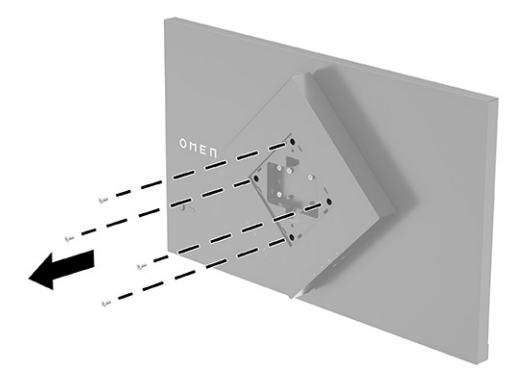

**5.** Sur le bras pivotant, faites pivoter le support VESA à 45° pour l'aligner sur les trous de vis à l'arrière du moniteur (1) avant de le fixer sur le moniteur.

<span id="page-14-0"></span>**6.** Lorsque le support VESA est pivoté à 45°, insérez-le dans la fente située à l'arrière de la tête de moniteur (2). Fixez ensuite le support sur la tête de moniteur et serrez-les (3). Assurez-vous que le support est correctement fixé à la tête de moniteur avant toute utilisation.

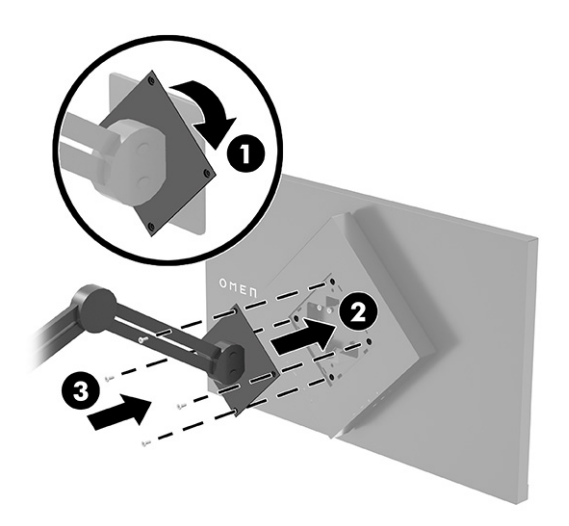

## **Branchement des câbles**

En plus des détails sur la connexion d'un câble, cette section contient des informations sur le fonctionnement de votre moniteur lorsque vous connectez certains câbles.

- **REMARQUE :** Le moniteur est livré avec certains câbles.
	- **1.** Placez le moniteur près de l'ordinateur ou du périphérique source, dans un endroit pratique et bien ventilé.
	- **2.** Avant de brancher les câbles, acheminez-les à travers le guide de direction de câble à l'arrière du moniteur.

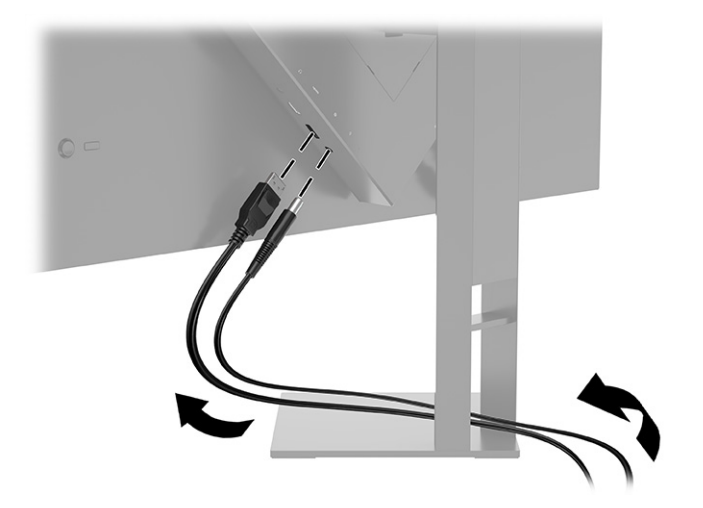

- **3.** Connectez un câble vidéo.
- **REMARQUE :** Les entrées recevant un signal vidéo valide sont détectées automatiquement par le moniteur. Vous pouvez également sélectionner les entrées en appuyant sur le bouton **Menu** et en sélectionnant **Entrée**. DisplayPort est le type de connexion préférée pour des performances optimales.
	- Connectez une extrémité du câble DisplayPort au connecteur DisplayPort situé à l'arrière du moniteur et l'autre extrémité au connecteur DisplayPort de l'appareil source.

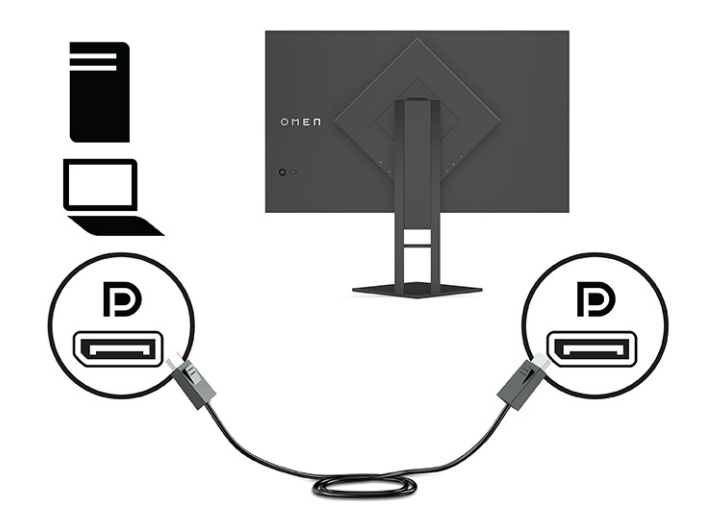

● Connectez une extrémité du câble HDMI au port HDMI situé à l'arrière du moniteur et l'autre extrémité au port HDMI de l'appareil source.

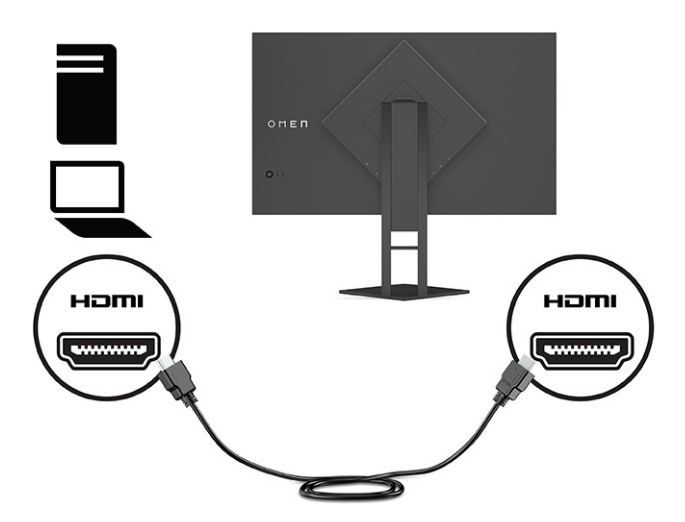

**4.** Branchez le connecteur Type-B du câble en amont USB sur le port en amont USB Type-B à l'arrière du moniteur. Puis branchez le connecteur de Type-A du câble au port en aval USB Type-A en aval de l'appareil source.

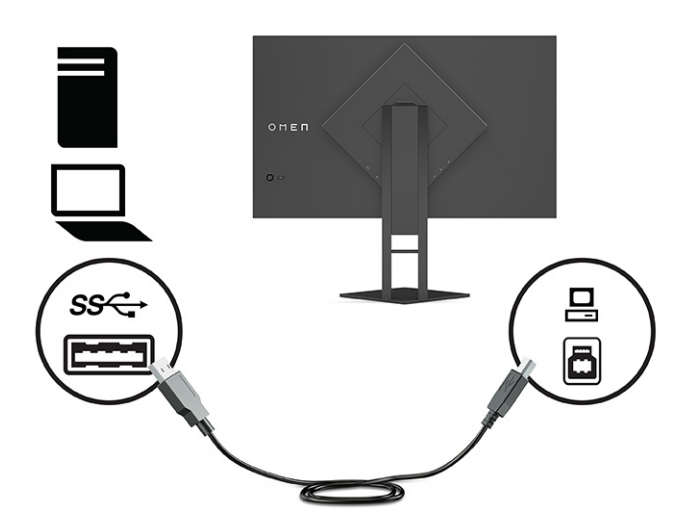

- **REMARQUE :** Pour activer les ports USB Type-A en aval du moniteur, vous devez connecter le câble USB Type-B en amont entre l'arrière du moniteur et l'appareil source (ordinateur, ordinateur portable, console de jeu). Pour plus d'informations, reportez-vous à la section [Connexion de périphériques USB \(certains](#page-17-0) [produits seulement\)](#page-17-0) à la page 12.
- **5.** Connectez une des extrémités du cordon d'alimentation sur l'adaptateur secteur **(1)** et l'autre extrémité sur une prise secteur mise à la terre **(2)**. Puis, connectez l'adaptateur secteur au connecteur d'alimentation du moniteur **(3)**.
- **AVERTISSEMENT !** Pour réduire les risques de décharge électrique ou de détérioration de l'équipement :

Ne désactivez pas la prise de mise à la terre du cordon d'alimentation. La prise de mise à la terre est un élément de sécurité essentiel.

Branchez le cordon d'alimentation dans une prise secteur mise à la terre à laquelle vous pouvez accéder facilement et à tout moment.

Mettez l'équipement hors tension en débranchant le cordon d'alimentation de la prise secteur.

Pour votre sécurité, ne placez rien sur le cordon d'alimentation ou sur tout autre câble. Arrangez-les de telle façon que personne ne puisse accidentellement les piétiner ou trébucher dessus. Ne tirez pas sur les cordons et câbles. Saisissez le cordon par la fiche lorsque vous débranchez le cordon d'alimentation de la prise secteur.

<span id="page-17-0"></span>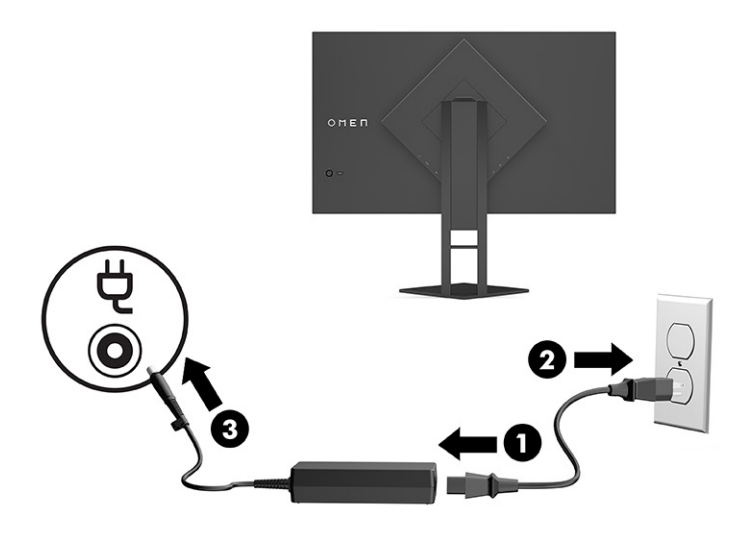

## **Connexion de périphériques USB (certains produits seulement)**

Un port USB Type-B en amont et deux ports USB Type-A en aval se trouvent à l'arrière du moniteur.

**REMARQUE :** Pour activer les ports USB Type-A en amont de l'écran, vous devez raccorder le câble USB Type-B en aval entre le moniteur et l'appareil source.

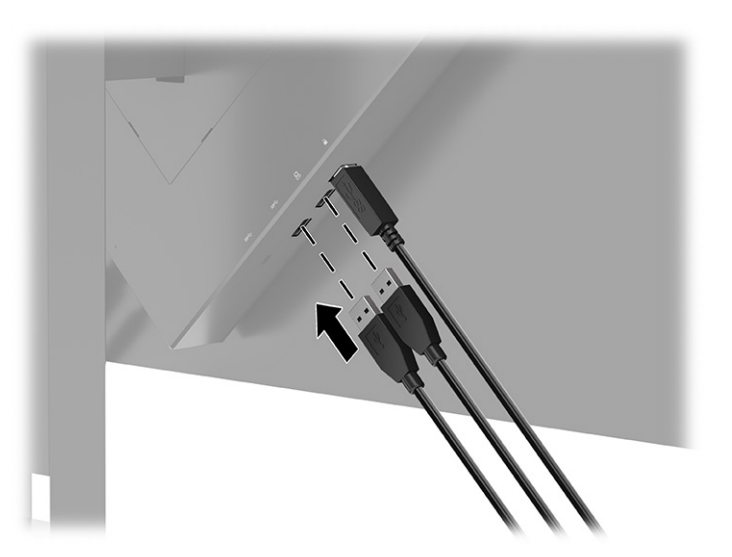

## **Réglage du moniteur (certains produits uniquement)**

Pour prendre en charge un espace de travail ergonomique, votre moniteur offre les options de réglage décrites dans cette section.

**AVERTISSEMENT !** Pour réduire les risques de blessures graves, lisez le manuel *Sécurité et ergonomie du poste de travail*. Il décrit la configuration de la station de travail, les positions conseillées, ainsi que les conditions de sécurité et de travail appropriées pour les utilisateurs d'ordinateur. Le manuel *Sécurité et ergonomie du poste de travail* contient également d'importantes informations sur la sécurité électrique et mécanique. Le manuel *Sécurité et ergonomie du poste de travail* est également disponible en ligne à l'adresse [http://www.hp.com/ergo.](http://www.hp.com/ergo)

<span id="page-18-0"></span>**1.** Inclinez la tête de moniteur vers l'avant ou vers l'arrière pour l'installer dans une position confortable, au niveau des yeux.

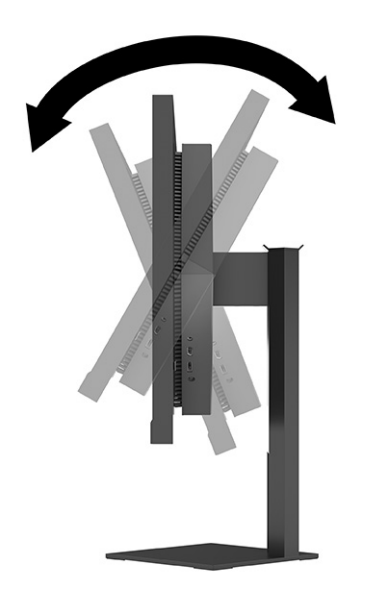

**2.** Réglez la hauteur du moniteur de votre station de travail sur une position confortable. Le coin supérieur du cadre du moniteur ne doit pas dépasser une hauteur parallèle à celle de vos yeux. Un moniteur bénéficiant d'une position basse et inclinée est en général plus confortable pour les utilisateurs porteurs de lentilles de contact. Repositionnez votre moniteur en fonction de la posture que vous adoptez au cours de votre journée de travail.

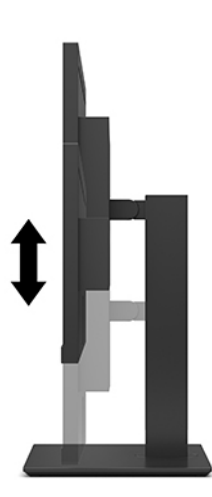

# **Installation d'un câble antivol**

Vous pouvez attacher le moniteur à un objet fixe à l'aide d'un câble antivol en option disponible chez HP. Utilisez la clé fournie pour fixer et retirer le verrou.

<span id="page-19-0"></span>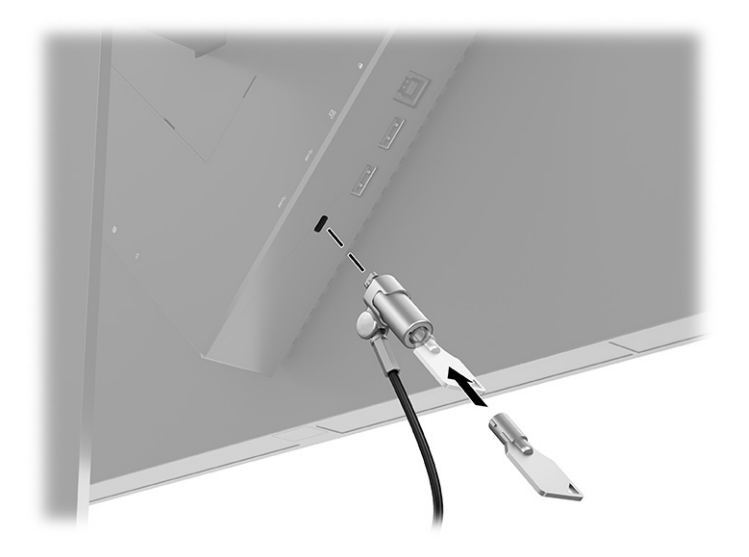

### **Rangement du casque**

Vous pouvez ranger votre casque sur le moniteur.

La partie supérieure du socle du moniteur est équipée d'un crochet pour casque permettant de ranger ce dernier de façon pratique.

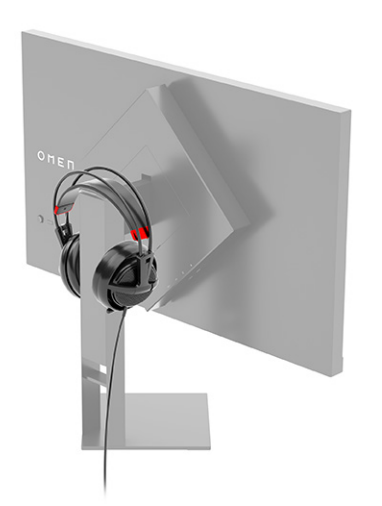

## **Mise en marche du moniteur**

Cette section fournit des informations importantes sur la prévention des dommages à votre moniteur, les indicateurs de démarrage et les informations de dépannage.

**IMPORTANT :** Notez que l'image rémanente peut être endommagée si la même image statique est affichée sur l'écran pendant 12 heures ou plus. Pour éviter de tels dommages à votre écran, vous devez toujours activer un économiseur d'écran ou éteindre le moniteur si ce dernier doit rester inutilisé pendant une période prolongée. La rémanence d'image est un état qui peut se produire sur tous les écrans à cristaux liquides. Les dommages d'image rémanente sur le moniteur ne sont pas couverts par la garantie HP.

- **REMARQUE :** Si le bouton de mise sous tension ne répond pas, la fonction de verrouillage du bouton de mise sous tension pourrait être activée. Pour désactiver cette fonction, maintenez enfoncé le bouton d'alimentation du moniteur pendant 10 secondes.
- **EX REMARQUE :** Sur certains moniteurs HP, vous pouvez désactiver le voyant d'alimentation dans le menu OSD. Appuyez sur le bouton Menu pour ouvrir le menu OSD, sélectionnez **Alimentation**, puis **Voyant d'alimentation**, et **Désactivé**.
	- ▲ Appuyez sur le bouton d'alimentation situé à l'arrière du moniteur pour le mettre sous tension.

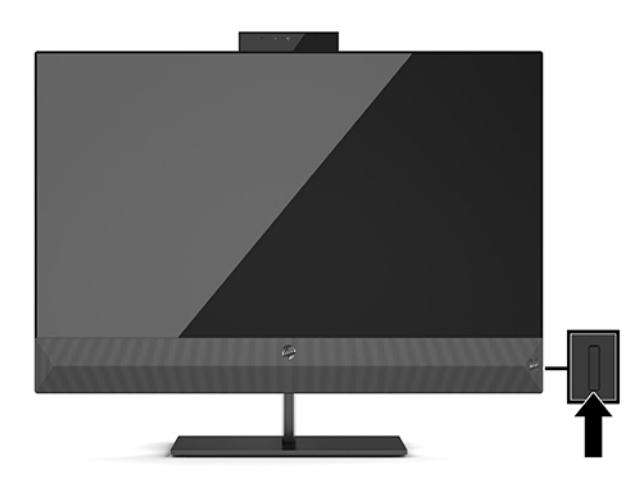

Lorsque le moniteur est mis sous tension pour la première fois, un message État du moniteur s'affiche pendant 5 secondes. Le message affiche sur quelle entrée se trouve le signal actif du courant, l'état du paramètre du basculement automatique de la source (Activé ou Désactivé ; le réglage par défaut est Activé), la résolution d'affichage préréglée actuelle et la résolution d'affichage préréglée recommandée.

Le moniteur recherche automatiquement une entrée active dans les entrées de signal et utilise cette entrée pour l'affichage.

# <span id="page-21-0"></span>**3 Utilisation du moniteur**

Ce chapitre décrit comment utiliser votre moniteur et ses fonctions.

## **Téléchargement du pilote du moniteur**

Vous pouvez télécharger et installer le pilote INF (Informations) du moniteur.

Compatible Plug and Play, ce moniteur fonctionne correctement sans que le fichier INF soit installé. Pour qu'il y ait compatibilité Plug and Play du moniteur, il faut que la carte graphique de l'ordinateur soit conforme à la norme VESA DDC2 et que le moniteur se connecte directement à la carte graphique. La fonction Plug and Play ne fonctionne pas si vous disposez de connecteurs de type BNC distincts ou de gaines ou boîtes de dérivation.

- Fichier INF (Information)
- **1.** Rendez-vous sur<http://www.hp.com/support>.
- **2.** Sélectionnez **Logiciels et pilotes**.
- **3.** Sélectionnez votre type de produit.
- **4.** Saisissez le modèle de votre moniteur HP dans le champ de recherche et suivez les instructions à l'écran.

## **Utilisation du menu OSD**

Vous pouvez régler votre moniteur HP en fonction de vos goûts. Utilisez le menu OSD pour personnaliser les fonctions d'affichage de votre moniteur.

Le menu OSD permet de régler l'image sur le moniteur selon vos préférences de visualisation. Vous pouvez accéder au menu OSD et y faire des réglages en utilisant le joystick OSD sur le panneau arrière du moniteur.

Pour accéder au menu OSD et effectuer des réglages :

- **1.** Si le moniteur n'est pas encore allumé, appuyez sur le bouton d'alimentation pour l'allumer.
- **2.** Pour accéder au menu OSD, appuyez sur le centre du joystick OSD situé sur le panneau arrière.
- **3.** Déplacez le joystick vers le haut, le bas, la gauche ou la droite pour parcourir les choix de menu. Appuyez sur le centre du joystick pour effectuer une sélection.

Le tableau suivant répertorie les sélections du menu possibles dans le menu OSD principal. Il contient des descriptions pour chaque réglage et ses incidences sur l'apparence ou les performances de votre moniteur.

**Tableau 3-1 Options et descriptions du menu OSD permettant d'utiliser un bouton ou un joystick (certains produits uniquement)**

| Menu principal | Description                                                                                                    |
|----------------|----------------------------------------------------------------------------------------------------|
| Jeu            | Bouton ou joystick - Permet de sélectionner et de régler des préférences de jeu, comme Adaptive-Sync, le<br>temps de réponse, la fréquence d'images, la minuterie de message, la croix, l'éclairage ambiant et<br>l'alignement multi-moniteur. |
| Luminosité     | Bouton - Permet de régler le niveau de luminosité de l'écran. La valeur par défaut est 90.                                                                                                    |

<span id="page-22-0"></span>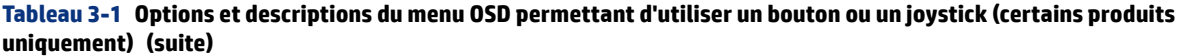

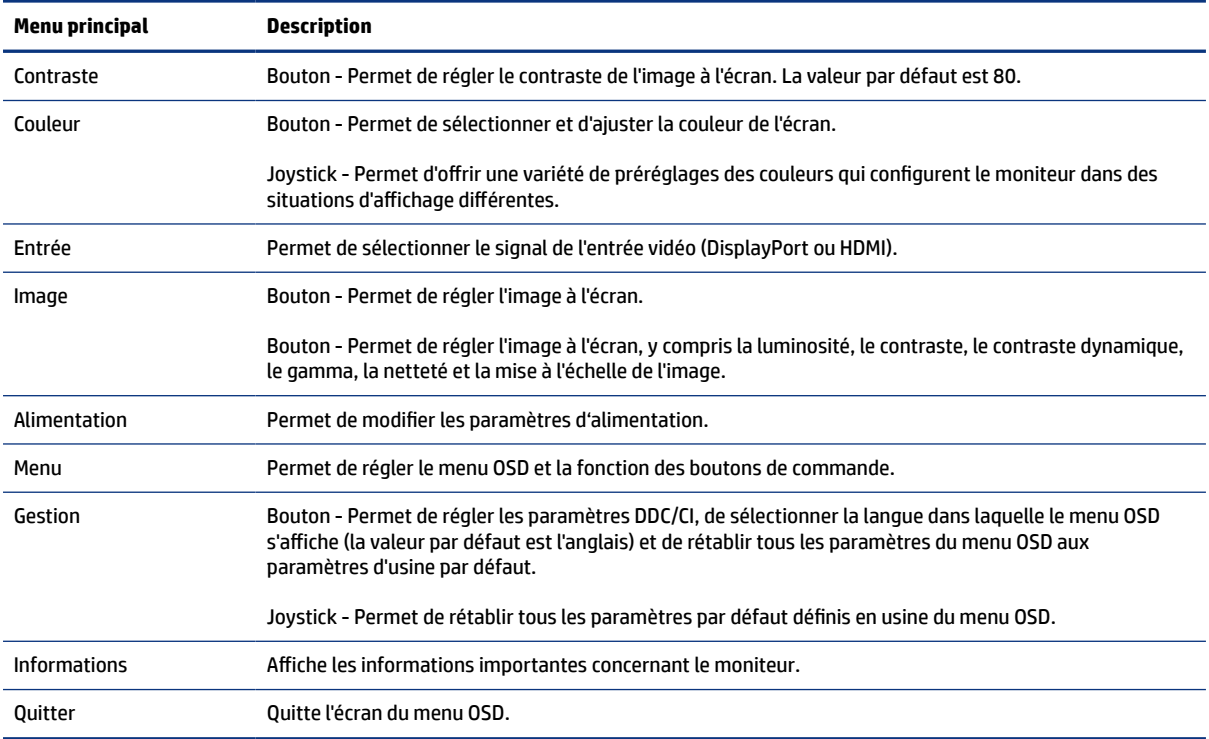

### Mode d'affichage

Lorsque vous allumez le moniteur, le message d'état indique le mode d'affichage. Le mode d'affichage s'affiche également lorsque vous changez d'entrée vidéo.

Le mode d'affichage du moniteur est signalé dans le message d'état de moniteur qui s'affiche lorsque le moniteur est allumé et lorsque l'entrée vidéo est modifiée. Le mode d'affichage actuel s'affiche dans la fenêtre de menu **Informations** et en bas du menu principal OSD dans la zone de barre d'état. Les modes de fonctionnement sont **Normal** et **Adaptive-Sync ou FreeSync**.

Pour activer le mode Adaptive-Sync ou le mode FreeSync :

- **1.** Appuyez sur le centre du joystick OSD pour ouvrir le menu OSD.
- **2.** Dans le menu OSD, sélectionnez **Jeu**.
- **3.** Sélectionnez **Adaptive-Sync**, puis **Activé**.

**REMARQUE :** Le paramètre par défaut pour Adaptive-Sync/FreeSync est Activé.

### **Utilisation du mode Veille automatique**

Votre moniteur dispose d'un mode d'économie d'énergie appelé Mode Veille automatique, un état d'alimentation réduite. Cette section décrit comment activer ou régler le mode Veille automatique sur votre moniteur.

<span id="page-23-0"></span>Ce moniteur prend en charge une option de menu OSD appelée Mode Veille automatique ; celle-ci vous permet d'activer ou de désactiver l'état d'alimentation réduite du moniteur. Lorsque le mode Veille automatique est activé (activé par défaut), le moniteur entre dans un état d'alimentation réduite lorsque l'ordinateur indique un mode d'alimentation basse (absence de signal de synchronisation horizontale ou verticale).

Lorsque vous accédez à cet état d'alimentation réduite (mode Veille automatique), l'écran du moniteur est noir, le rétroéclairage s'éteint et le voyant d'alimentation devient orange. Le moniteur utilise moins de 0,5 W lorsqu'il se trouve dans cet état d'alimentation réduite. Le moniteur sort du mode Veille automatique lorsque l'ordinateur envoie un signal actif au moniteur (par exemple, si vous activez la souris ou le clavier).

Pour désactiver le mode Veille automatique dans le menu OSD :

- **1.** Appuyez sur le centre du joystick OSD pour ouvrir le menu OSD.
- **2.** Dans le menu OSD, sélectionnez **Alimentation**.
- **3.** Sélectionnez **Mode Veille automatique**, puis **Désactivé**.

### **Utilisation du minuteur de mise en veille**

La minuterie de mise en veille vous permet de définir le moment où le moniteur entre en mode veille.

Le menu Minuteur de mise en veille est utilisé pour programmer le moniteur pour entrer et quitter l'état d'alimentation réduite/de veille à des moments prédéterminés sélectionnables par l'utilisateur. Par exemple, vous pouvez régler le moniteur pour passer automatiquement en mode veille à 17h00 et puis sortir automatiquement du mode veille à 08h00. Lorsque le moniteur est en mode veille, le voyant d'alimentation clignote en orange.

Le minuteur de mise en veille est désactivé lorsque la minuterie de mise hors tension est active.

Pour utiliser le minuteur de minuteur de mise en veille :

- **1.** Appuyez sur le centre du joystick OSD pour ouvrir le menu OSD.
- **2.** Sélectionnez **Alimentation**.
- **3.** Sélectionnez **Minuteur de mise en veille**, puis **Activé.**
- **4.** Définissez les heures auxquelles vous souhaitez que le moniteur entre en mode veille et sorte du mode veille.

### **Utilisation de la minuterie de mise hors tension**

La fonction de minuterie de mise hors tension vous permet de programmer lorsque votre moniteur s'éteint ou s'allume.

La minuterie de mise hors tension est désactivée si le minuteur de mise en veille est actif.

Le menu Minuterie de mise hors tension est utilisé pour programmer le moniteur de sorte à s'éteindre automatiquement à un moment prédéterminé sélectionnable par l'utilisateur. Par exemple, vous pouvez manuellement allumer le moniteur et configurer la minuterie de mise hors tension de sorte à automatiquement éteindre le moniteur à 18h00.

Pour activer la minuterie de mise hors tension :

**1.** Appuyez sur le centre du joystick OSD pour ouvrir le menu OSD.

- <span id="page-24-0"></span>**2.** Sélectionnez **Alimentation**.
- **3.** Sélectionnez **Minuterie de mise hors tension**, puis **Activé.**
- **4.** Réglez l'heure à laquelle vous voulez que le moniteur s'éteigne.

### **Utilisation de l'éclairage externe**

La fonction d'éclairage externe améliore l'expérience de jeu en éclairant un ordinateur de bureau ou un mur.

Le moniteur comporte la fonction Éclairage externe pour éclairer un bureau ou un mur et ainsi améliorer l'expérience de jeu. Vous pouvez régler la couleur et la luminosité de l'éclairage externe ou les désactiver dans le menu OSD ou le OMEN Command Center. Il existe deux zones de contrôle indépendantes pour l'éclairage externe : L'éclairage ambiant qui contrôle l'éclairage situé à l'arrière du moniteur et qui s'applique à l'éclairage mural et inférieur qui contrôle l'éclairage situé sur le socle du moniteur et qui se projette sur le bureau.

Pour régler l'éclairage externe :

- **1.** Appuyez sur le centre du joystick OSD pour ouvrir le menu OSD.
- **2.** Sélectionnez **Jeu**, puis **Éclairage externe**.
- **3.** Sélectionnez un réglage pour Éclairage ambiant ou Éclairage inférieur :

**Éclairage ambiant** (projets sur le mur) et **Éclairage inférieur** (projets sur le bureau) :

- **Désactivé** : Permet de désactiver l'éclairage externe.
- **Lumière d'appoint** : Entièrement blanc et brillant pour émuler une lumière blanche de bureau ajustable pour permettre une meilleure lecture ou visualisation.
- **Cycle de couleurs** : Permet de s'estomper lentement entre tous les préréglages de couleur statiques.
- **Intermittence** : S'estompe lentement et s'éteint. La vitesse a trois paramètres Lent, Moyen et Rapide. La couleur est déterminée par la couleur sélectionnée dans le menu des couleurs statiques.
- **Cycle de couleurs** : Permet de s'estomper lentement entre tous les préréglages de couleur statiques.
- **Couleur statique** : Permet de définir les couleurs de l'éclairage externe sur rouge, vert, bleu, jaune, violet, cyan, orange ou personnalisé.
- **Luminosité LED :** Permet de régler la luminosité du voyant externe.
- **Appliquer à toutes les zones** : Applique les paramètres de cette zone à toutes les autres zones d'éclairage externe au moniteur.
- **Copier la zone ambiante** Définit les paramètres d'éclairage de cette zone pour qu'ils correspondent aux paramètres définis dans le menu Zone ambiante.
- **Désactivé** : Permet de désactiver l'éclairage inférieur externe.

### **Sélection d'un temps de réponse plus rapide pour les jeux**

Cette fonction vous permet de sélectionner un temps de réponse plus rapide pour les jeux.

<span id="page-25-0"></span>Le paramètre par défaut de délai de réponse est optimisé à des fins de jeu. Toutes les caractéristiques de performance représentent le niveau type atteint par les fabricants de composants pour HP ; les performances réelles peuvent varier par rapport à ce niveau.

Pour définir un temps de réponse plus rapide :

- **1.** Appuyez sur le centre du joystick OSD pour ouvrir le menu OSD.
- **2.** Sélectionnez **Jeu**, puis **Temps de réponse**.
- **3.** Parcourez les niveaux de réglage pour augmenter ou réduire le temps de réponse.

## **Réglage de la sortie de lumière bleue**

La diminution de la lumière bleue émise par le moniteur réduit l'exposition de vos yeux à cette lumière. Ce moniteur vous permet de sélectionner un paramètre afin de réduire la lumière bleue et d'obtenir une image plus reposante et moins stimulante lorsque vous lisez des contenus sur l'écran.

Pour régler la luminosité du moniteur pour obtenir un affichage agréable :

- **1.** Appuyez sur le centre du joystick OSD pour ouvrir le menu OSD.
- **2.** Sélectionnez **Couleur**.
- **3.** Sélectionnez **Lumière bleue faible** (certifié TÜV) pour un meilleur confort des yeux.

### **Utilisation de HP Enhance+**

La fonction HP Enhance+ vous permet d'améliorer l'apparence des images statiques et des mouvements vidéo.

Le sous-menu des couleurs HP Enhance+ permet d'ajouter un niveau supplémentaire de détail (netteté et contraste) aux images statiques et vidéos animées pour améliorer leur apparence. Les trois options sélectionnables par l'utilisateur sont Faible, Moyen et Élevé. La valeur par défaut est Moyen.

Pour activer HP Enhance+ :

- **1.** Appuyez sur le centre du joystick OSD pour ouvrir le menu OSD.
- **2.** Sélectionnez **Couleur**, puis **HP Enhance+**.
- **3.** Sélectionnez soit **Faible, Moyen** ou **Élevé**.

### **Utilisation du Contrôle de gain RGB**

Le contrôle de gain RGB vous permet de régler la température des couleurs.

La sortie du menu permet d'enregistrer automatiquement les paramètres de couleur RGB.

Le contrôle de gain RGB peut être utilisé pour régler manuellement la température de certains préréglages de couleur, ce qui permet de définir certains préréglages de couleur en modes utilisateur réglables. Les réglages sont stockés séparément pour chaque préréglage des couleurs.

Pour régler la température de couleur :

**1.** Appuyez sur le centre du joystick OSD pour ouvrir le menu OSD.

- <span id="page-26-0"></span>**2.** Sélectionnez **Couleur**.
- **3.** Sélectionnez **Contrôle de gain RGB**.
- **4.** Sélectionnez **Couleur rouge ADJ SCALE GRAPHIC, Couleur vert ADJ SCALE GRAPHIC** ou **Couleur bleu ADJ SCALE GRAPHIC** pour effectuer des réglages.

## **Affichage de la fréquence d'images**

La fonction de la fréquence d'images vous permet de travailler avec les trames d'entrée actives par seconde (FPS).

L'activation de la fonction de la fréquence d'images vous permet d'afficher les trames d'entrée actives actuelles par seconde (FPS). Si vous activez la fonction de la fréquence d'images, vous voyez les trames d'entrée actives actuelles par seconde (FPS) dans un certain nombre qui s'affiche dans une section de l'écran. Vous pouvez sélectionner les couleurs de texte FPS et les emplacements de l'écran à partir des sous-menus Couleur et Emplacement.

Pour afficher les FPS sur l'écran :

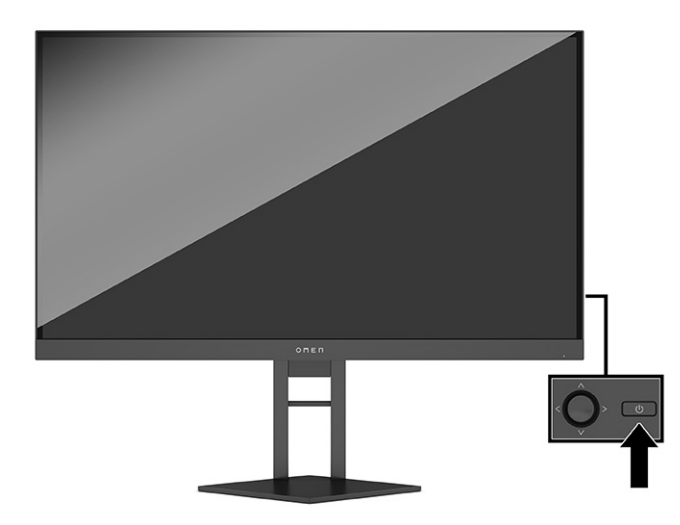

- **1.** Appuyez sur le centre du joystick OSD pour ouvrir le menu OSD.
- **2.** Sélectionnez **Jeu**.
- **3.** Sélectionnez **Fréquence d'images**, puis **Activé**.
- **4.** Définissez la couleur et l'emplacement des FPS qui s'affichent à l'écran.
	- **Lumière d'appoint :** Entièrement blanc et brillant pour émuler une lumière blanche de bureau pour permettre une meilleure lecture ou visualisation.
	- **Cycle de couleurs** : Permet de s'estomper lentement entre tous les préréglages de couleur statiques.
	- **Intermittence** : S'estompe lentement et s'éteint. La vitesse a trois paramètres Lent, Moyen et Rapide. La couleur est déterminée par la couleur sélectionnée dans le menu des couleurs statiques.
	- **Couleur statique** : Permet de définir les couleurs de l'éclairage externe sur rouge, vert, bleu, jaune, violet, cyan, orange ou personnalisé.
- <span id="page-27-0"></span>● **Couleur aléatoire :** Permet d'effectuer un cycle aléatoire des couleurs de la lumière externe à travers les couleurs statiques.
- **Luminosité LED :** Permet de régler la luminosité du voyant externe.

L'éclairage externe est défini sur Activé (blanc OMEN) par défaut.

### **Utilisation des minuteries de message**

Les minuteries de message affichent les minuteries qui affichent les rappels et les messages.

Pour utiliser les minuteries de message :

Le menu Minuteries de message présente deux types de minuteries qui affichent des messages prédéfinis de rappel et d'information. Le menu de la minuterie a une option Marche/Arrêt et les commandes Démarrer, Arrêter et Réinitialiser. La sélection de Activé permet de présenter la valeur de minuterie actuellement sélectionnée à l'emplacement sélectionné actuel de l'écran. La valeur par défaut est le coin supérieur droit.

Vous pouvez utiliser les minuteries de message comme contrôles parentaux pour vous aider à limiter le jeu d'un mineur et d'autres activités en ligne en réglant la minuterie pour afficher des messages. Après 30 minutes, le moniteur peut afficher « Veuillez arrêter de jouer le jeu ! ».

Le format de la minuterie à l'écran présente initialement des minutes et des secondes (00:0), mais affiche des heures avec le temps. Il existe deux différentes options de minuterie de message différent, mais vous pouvez choisir une seule minuterie (Speedrun ou Compte à rebours) à la fois. Les options des deux minuteries incluent la couleur des chiffres de la minuterie et l'emplacement de la minuterie à l'écran.

- **1.** Appuyez sur le centre du joystick OSD pour ouvrir le menu OSD.
- **2.** Sélectionnez **Jeu**, puis **Minuteries de message**.
- **3.** Sélectionnez et réglez les minuteries en utilisant les options suivantes :
	- **Minuterie de speedrun** : Il s'agit d'une minuterie progressive indiquant les minutes et secondes (00:0). Elle commence à zéro et continue jusqu'à 24 heures. Lorsque la minuterie atteint la limite de 24 heures, un message de 20 secondes s'affiche pour vous informer que la minuterie a expiré. Cette minuterie vous permet de suivre la quantité de temps que vous avez passé dans un jeu ou d'exécuter une tâche spécifique.
	- **Minuterie régressive** : Vous pouvez utiliser la barre de réglage pour choisir une heure de début entre 1 et 45 minutes par incréments d'une seule minute, puis entre 5 et 120 minutes par incréments de 5 minutes. La minuterie effectue un compte à rebours jusqu'à 00:0, puis affiche un message pendant 20 secondes au centre de l'écran. Le sous-menu Message vous permet de sélectionner le message exact qui s'affichera à l'écran. La valeur par défaut pour la minuterie régressive est de 20 minutes.
	- **Démarrer** : Permet de démarrer la minuterie sélectionnée.
	- **Arrêter** : Permet d'interrompre ou d'arrêter la minuterie, mais pas de la réinitialiser. Une nouvelle sélection de l'option Démarrer permet de poursuivre le compte à rebours.
	- **Réinitialiser la minuterie** : Permet de réinitialiser le compte à rebours à la valeur de début sélectionnée. Entièrement blanc et brillant pour émuler une lumière blanche de bureau pour permettre une meilleure lecture ou visualisation.

● Vous permet de sélectionner le message à l'écran qui s'affiche lors de l'expiration de la minuterie sélectionnée. Vous pouvez choisir les messages suivants : Votre minuterie de jeu a expiré !, Veuillez arrêter de jouer le jeu !, Veuillez faire une pause !, Veuillez arrêter l'ordinateur !

## <span id="page-28-0"></span>**Utilisation de la fonction Croix**

La fonction Croix vous permet de contrôler le pointeur de l'affichage à l'écran (OSD).

Le menu Croix vous permet de personnaliser les différentes caractéristiques du pointeur OSD contrôlé par le moniteur à travers les sous-menus ci-après afin d'améliorer la précision du jeu.

Pour utiliser l'option Croix :

- **1.** Appuyez sur le centre du joystick OSD pour ouvrir le menu OSD.
- **2.** Dans le menu OSD, sélectionnez **Jeu**.
- **3.** Sélectionnez **Croix**, puis **Activé**.
- **4.** Configurez la Croix en utilisant les sous-menus ci-après.
	- **Configurer** : Sélectionnez les différentes parties graphiques qui constituent une croix ou un pointeur à l'écran en sélectionnant les cases à cocher en regard des options que vous souhaitez afficher. Vous pouvez combiner plusieurs options pour former votre croix personnalisée.
	- **Couleur** : Vous permet de sélectionner la couleur de la croix à l'écran.
	- **Emplacement** : Permet de sélectionner l'emplacement Croix à l'écran.

### **Utilisation de la fonction Alignement multi-moniteur**

La fonction Alignement multi-moniteur vous permet de configurer plusieurs moniteurs côte à côte.

L'option OSD Alignement multi-moniteur permet d'afficher un schéma d'alignement en mode plein écran qui vous aidera à configurer plusieurs moniteurs côte à côte. Sélectionnez cette option pour quitter le menu OSD et afficher le schéma d'alignement en mode plein écran.

Pour utiliser Alignement multi-moniteur :

- **1.** Appuyez sur le centre du joystick OSD pour ouvrir le menu OSD.
- **2.** Sélectionnez **Jeu**.
- **3.** Sélectionnez **Alignement multi-moniteur**, puis **Activé.**
- **4.** Appuyez à nouveau sur le centre du joystick OSD pour quitter le schéma.

## **Support et dépannage**

Si votre moniteur ne fonctionne pas comme prévu, vous serez peut-être en mesure de résoudre le problème en suivant les instructions de cette section.

#### **Résolution des problèmes courants**

Le tableau suivant répertorie les problèmes potentiels et la cause probable de chaque problème, et suggère des solutions.

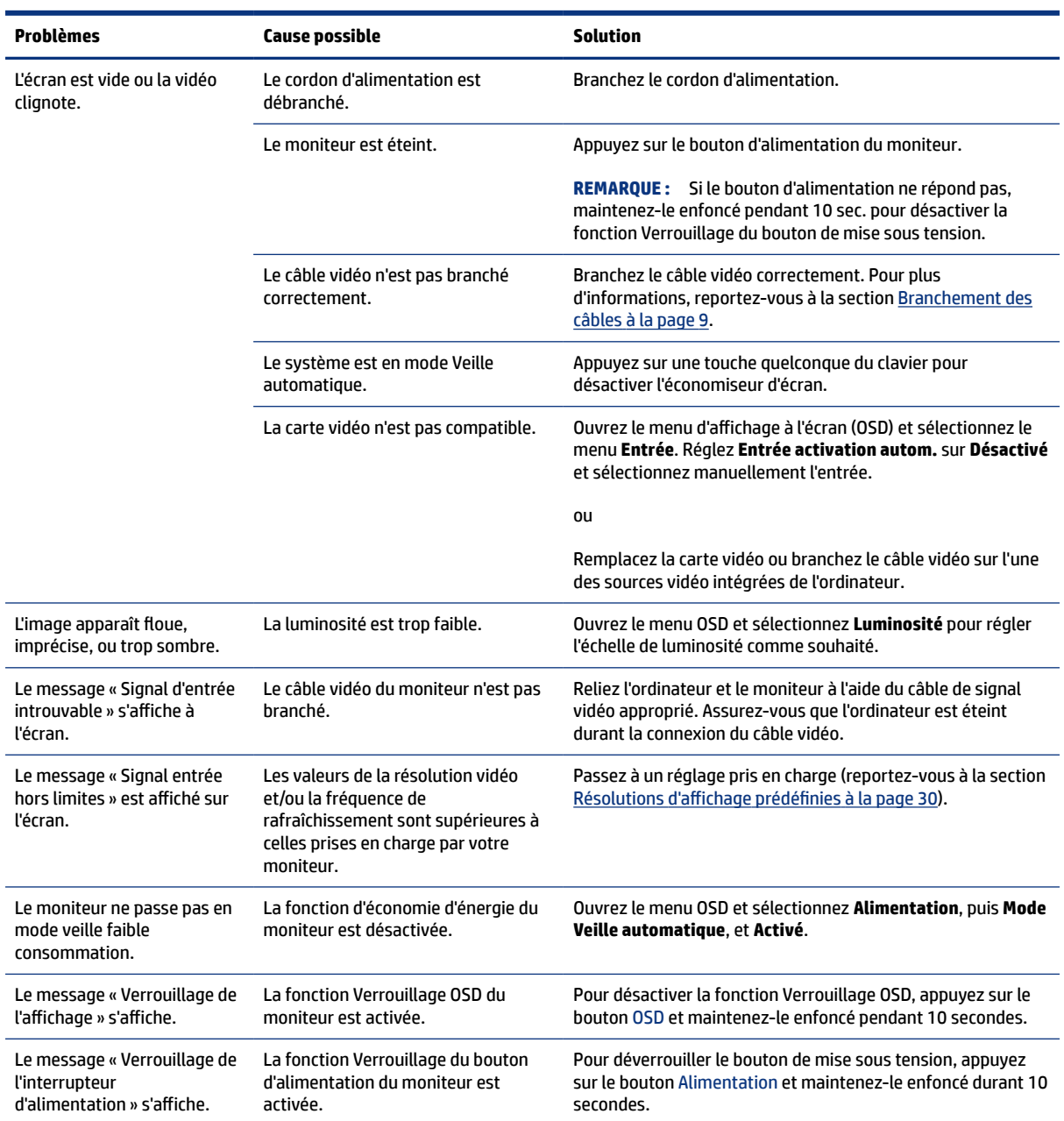

#### <span id="page-29-0"></span>**Tableau 3-2 Problèmes courants et solutions**

### **Verrouillage des boutons**

La fonction de verrouillage du bouton est disponible uniquement lorsque le moniteur est allumé, un signal actif s'affiche, et le menu OSD est fermé. Le maintien du bouton d'alimentation ou du joystick OSD enfoncé pendant 10 secondes désactive ce bouton. Vous pouvez réactiver ce bouton en appuyant à nouveau sur ce bouton durant 10 secondes.

#### **Contacter l'assistance**

Une garantie d'assistance téléphonique complémentaire est disponible pour une période d'un an après l'achat de votre produit.

<span id="page-30-0"></span>**REMARQUE :** Contactez l'assistance technique pour remplacer le cordon d'alimentation, l'adaptateur secteur (certains produits uniquement) ou tous autres câbles fournis avec votre moniteur.

Une garantie d'assistance téléphonique complémentaire est disponible pour une période d'un an après l'achat de votre produit HP Omen. Appelez au (866) 724-8628, du lundi au vendredi, de 8h00 à minuit (EST), et du samedi au dimanche, de 9h00 à 21h00 (EST) (sauf jours fériés).\* Un service d'assistance par chat OMEN est disponible à l'adresse URL suivante : hp.com/contacthp.\*

\*Les options et les horaires d'assistance technique peuvent faire l'objet de changement sans préavis.

### **Avant d'appeler le service d'assistance technique**

Voici quelques directives sur l'appel à l'assistance technique.

Si vous n'arrivez pas à résoudre un problème après avoir consulté les astuces de dépannage de cette section, vous devrez peut-être appeler le service d'assistance technique. Lors de votre appel, ayez les informations suivantes à portée de main :

- **1.** Le numéro de modèle du moniteur
- **2.** Le numéro de série du moniteur
- **3.** La date d'achat indiquée sur la facture
- **4.** Les conditions dans lesquelles le problème est survenu
- **5.** Les messages d'erreur reçus
- **6.** La configuration matérielle
- **7.** Le nom et la version du matériel et des logiciels que vous utilisez

#### **Emplacement du numéro de série et de référence du produit**

L'emplacement du numéro de série et de référence du produit est important pour contacter l'assistance.

Selon le produit, le numéro de série et le numéro de produit se trouvent sur une étiquette située à l'arrière du moniteur ou sur une étiquette située sous la face avant du moniteur. Ces numéros pourraient vous être utiles lorsque vous contactez HP à propos du moniteur.

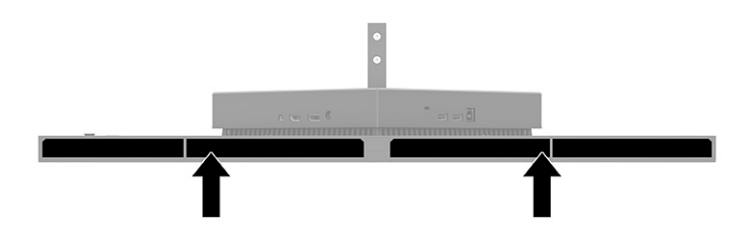

# <span id="page-31-0"></span>**4 Entretien du moniteur**

S'il est correctement entretenu, votre moniteur peut fonctionner pendant plusieurs années. Ces instructions fournissent les étapes que vous pouvez effectuer pour maintenir votre moniteur dans le meilleur état.

## **Directives d'entretien**

Suivez les instructions ci-dessous pour optimiser les performances et allonger la durée de vie du moniteur.

- N'ouvrez pas le boîtier du moniteur, et ne tentez pas de réparer vous-même ce produit. Réglez uniquement les commandes couvertes par le mode d'emploi. Si le moniteur ne fonctionne pas correctement, est tombé ou est endommagé, contactez un distributeur, revendeur ou fournisseur de services HP agréé.
- Utilisez un cordon d'alimentation approprié pour ce moniteur, tel qu'indiqué sur l'étiquette ou la plaque située à l'arrière du moniteur.
- Veillez à ce que l'intensité totale en ampères des appareils branchés sur la prise électrique n'excède pas l'intensité nominale de la prise secteur, et que l'intensité totale en ampères des appareils connectés sur le cordon d'alimentation n'excède pas l'intensité nominale du cordon. Vérifiez les valeurs mentionnées sur l'étiquette des capacités électriques afin de déterminer l'intensité nominale (AMPS ou A) de chaque périphérique.
- Installez le moniteur près d'une prise électrique à laquelle vous pouvez accéder facilement. Débranchez le moniteur en saisissant la fiche d'une main ferme et en la retirant de la prise. Ne débranchez jamais le moniteur en tirant sur le cordon d'alimentation.
- Éteignez le moniteur lorsqu'il n'est pas utilisé et utilisez un programme d'économiseur d'écran. Cela peut augmenter considérablement la durée de vie du moniteur.
- **REMARQUE :** Les moniteurs qui rencontrent des dommages de type image gravée ne sont pas couverts par la garantie HP.
- N'obstruez jamais les fentes et les ouvertures du boîtier ou n'y poussez jamais des objets à l'intérieur. Ces ouvertures servent de ventilation adéquate.
- Ne laissez pas tomber le moniteur et ne le placez pas sur une surface instable.
- Ne placez rien sur le cordon d'alimentation. Ne marchez pas sur le cordon.
- Gardez le moniteur dans un endroit bien aéré, loin de toute lumière, poussière ou humidité excessive.

#### **Nettoyage du moniteur**

Utilisez les instructions suivantes pour nettoyer votre moniteur lorsque cela est nécessaire.

- **1.** Éteignez le moniteur et débranchez le cordon d'alimentation de la prise secteur.
- **2.** Déconnectez tous les périphériques externes.
- **3.** Dépoussiérez le moniteur en essuyant l'écran et le boîtier avec un chiffon antistatique propre et doux.
- <span id="page-32-0"></span>**4.** Pour un nettoyage en profondeur, utilisez un mélange composé de 50 % d'eau et 50 % d'alcool isopropylique.
- **IMPORTANT :** N'utilisez pas de nettoyants contenant des substances à base de pétrole, telles que du benzène, du diluant ou autre substance volatile pour nettoyer l'écran ou le boîtier du moniteur. Ces produits chimiques peuvent endommager le moniteur.
- **IMPORTANT :** Vaporisez le nettoyant sur un chiffon et nettoyez avec précaution la surface de l'écran à l'aide du chiffon humide. Ne vaporisez jamais directement le nettoyant sur la surface de l'écran. Il risque de couler derrière le panneau et d'endommager les composants électroniques. Le chiffon doit être humide, mais pas mouillé. L'égouttement d'eau des ouvertures de ventilation ou d'autres points d'entrée peut causer des dommages au moniteur. Laissez le moniteur sécher à l'air libre avant de l'utiliser.
- **5.** Une fois que vous avez enlevé la poussière et les débris, vous pouvez également nettoyer les surfaces à l'aide d'un désinfectant. L'Organisation mondiale de la santé (OMS) recommande de nettoyer les surfaces, suivies d'une désinfection, comme bonne pratique pour prévenir la propagation de maladies respiratoires virales et de bactéries nuisibles. Un désinfectant conforme aux directives de nettoyage de HP est une solution alcoolique contenant de l'alcool isopropylique à 70 % et 30 % d'eau. Cette solution est également connue sous le nom de propanol et est vendue dans la plupart des magasins.

#### **Expédition du moniteur**

Conservez l'emballage d'origine dans un endroit sûr. Vous aurez peut-être besoin de cela plus tard si vous expédiez le moniteur ou vous déplacez.

# <span id="page-33-0"></span>**A Caractéristiques techniques**

Cette section contient des spécifications techniques sur les aspects physiques de votre moniteur, telles que le poids et les dimensions d'affichage, ainsi que les conditions d'utilisation et les plages de source d'alimentation nécessaires à l'environnement.

Toutes les caractéristiques représentent les spécifications typiques fournies par les fabricants de composants pour HP ; les performances constatées peuvent varier, en étant supérieures ou inférieures.

**EXALT REMARQUE :** Pour connaître les caractéristiques les plus récentes ou en savoir plus sur ce produit, rendezvous sur [http://www.hp.com/go/quickspecs/,](http://www.hp.com/go/quickspecs/) puis recherchez le modèle de votre moniteur pour obtenir le document QuickSpecs spécifique à ce modèle.

## **Caractéristiques techniques des modèles 68,47 cm (27 po)**

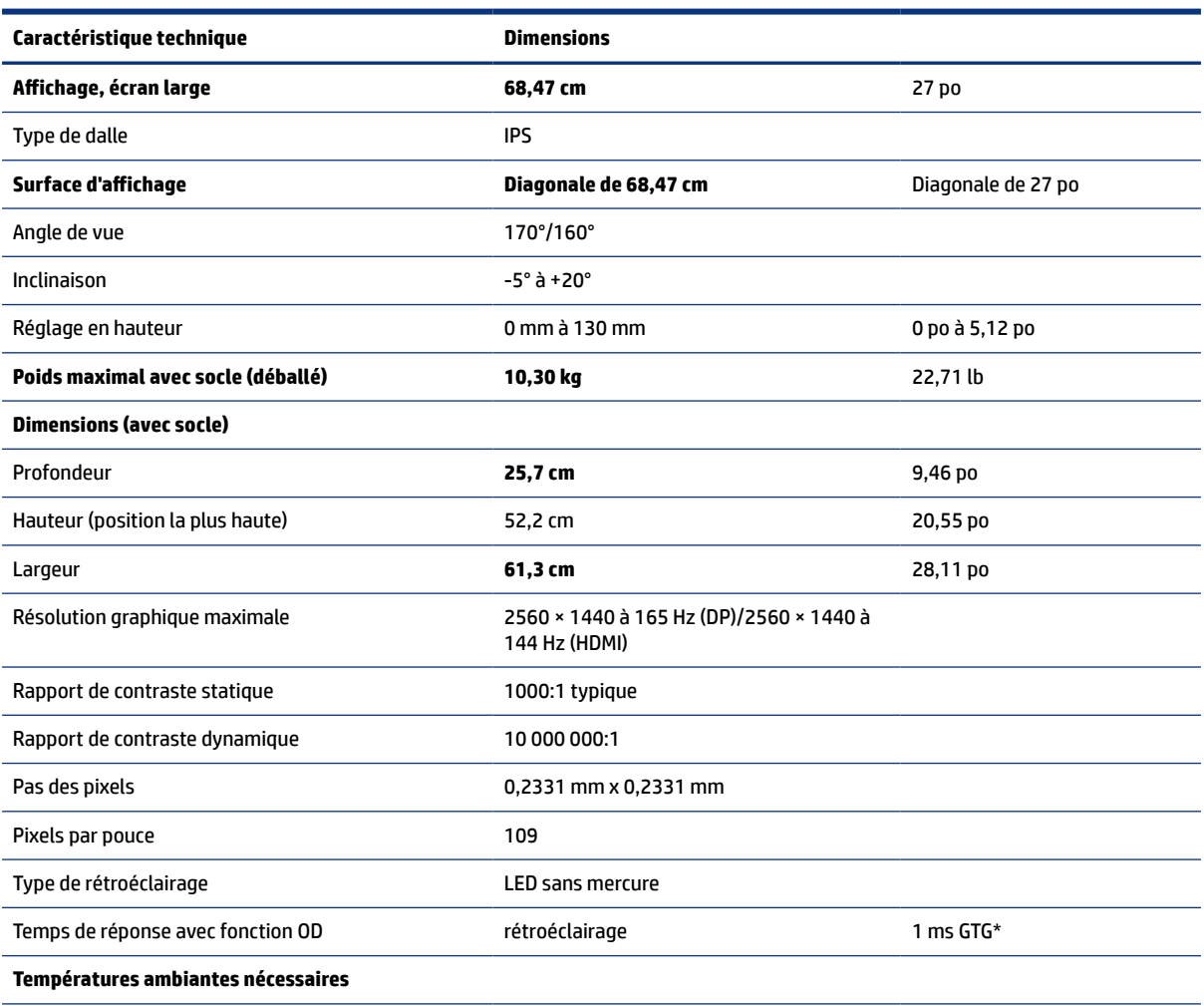

Cette section fournit les caractéristiques de votre moniteur.

#### **Tableau A-1 Caractéristiques techniques**

<span id="page-34-0"></span>**Tableau A-1 Caractéristiques techniques (suite)**

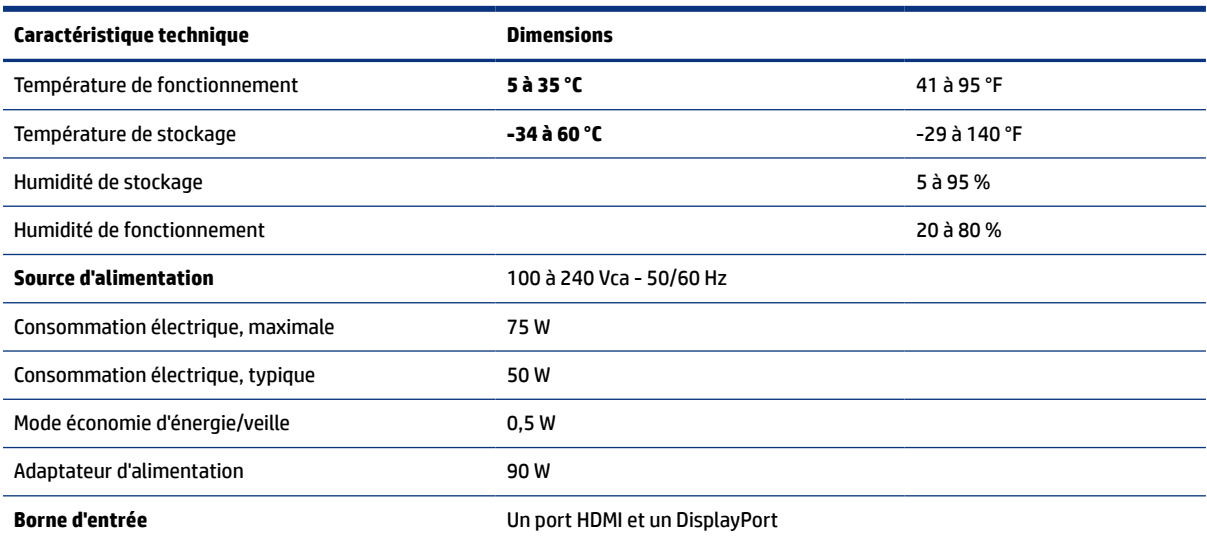

\*Toutes les caractéristiques techniques correspondent aux caractéristiques types et fournies par le fabricant du composant de HP. Les performances réelles peuvent être plus élevées ou plus faibles. Le temps de réponse natif est de 5 ms, 1 ms est le temps de réponse Overdrive.

# **Résolutions d DffichDge prÄdÄfinies**

Les résolutions d'affichage suivantes sont les modes les plus couramment utilisés ; elles sont définies en tant que paramètres par défaut à la sortie d'usine. Le moniteur reconnaît automatiquement ces modes préréglés et ils sont correctement dimensionnées et bien centrés sur l'écran.

### **Modèle 80 cm (31,5 po)**

Cette section fournit des résolutions d'affichage prédéfinies et des résolutions de synchronisation prédéfinies.

| Préréglage     | <b>Format des pixels</b> | Fréquence horizontale (kHz) | Fréquence verticale (Hz) |
|----------------|--------------------------|-----------------------------|--------------------------|
| 1              | 640 x 480                | 31,469                      | 59,940                   |
| $\overline{2}$ | 720 x 400                | 31,469                      | 70,087                   |
| 3              | 800 x 600                | 37,879                      | 60,317                   |
| 4              | 1024 x 768               | 48,363                      | 60,004                   |
| 5              | 1280 x 720               | 45,000                      | 60,000                   |
| 6              | 1280 x 800               | 49,702                      | 59,810                   |
| 7              | 1280 x 1024              | 63,981                      | 60,020                   |
| 8              | 1440 x 900               | 55,935                      | 59,887                   |
| 9              | 1600 x 900               | 60,000                      | 60,000                   |
| 10             | 1600 x 1200              | 75,000                      | 60,000                   |
| 11             | 1680 x 1050              | 65,290                      | 59,954                   |

**Tableau A-2 Résolutions d DffichDge prÄdÄfinies**

| Préréglage | <b>Format des pixels</b> | <b>Fréquence horizontale (kHz)</b> | Fréquence verticale (Hz) |
|------------|--------------------------|------------------------------------|--------------------------|
| 12         | 1920 x 1080              | 67,500                             | 60,000                   |
| 13         | 1920 x 1200              | 74,038                             | 59,950                   |
| 14         | 2560 x 1440              | 88,787                             | 59,951                   |

<span id="page-35-0"></span>**Tableau A-2 Résolutions d DffichDge prÄdÄfinies (suite)**

**Tableau A-3** Résolutions de synchronisation prédéfinies

| Préréglage     | Nom de synchronisation | <b>Format des pixels</b> | <b>Fréquence horizontale</b><br>(kHz) | Fréquence verticale (Hz) |
|----------------|------------------------|--------------------------|---------------------------------------|--------------------------|
|                | 480i                   | 720 x 480                | 15,734                                | 60                       |
| $\overline{c}$ | 480 <sub>p</sub>       | 720 x 480                | 31,469                                | 60                       |
| 3              | 576i                   | 720 x 576                | 15,625                                | 50                       |
| 4              | 576p                   | 720 x 576                | 31,250                                | 50                       |
| 5              | 720p50                 | 1280 x 720               | 37,500                                | 50                       |
| 6              | 720p60                 | 1280 x 720               | 45,000                                | 60                       |
| 7              | 1080i60                | 1920 x 1080              | 33,750                                | 60                       |
| 8              | 1080p60                | 1920 x 1080              | 67,500                                | 60                       |
| 9              | 1080i50                | 1920 x 1080              | 28,125                                | 50                       |
| 10             | 1080p50                | 1920 x 1080              | 56,250                                | 50                       |

## **Résolutions d DffichDge prÄdÄfinies**

Les résolutions d'affichage suivantes sont les modes les plus couramment utilisés ; elles sont définies en tant que paramètres par défaut à la sortie d'usine. Ce moniteur reconnaît automatiquement ces modes préréglés et ils apparaîtront à la taille appropriée et bien centrés sur l'écran.

| Préréglage | <b>Format des pixels</b> | Fréquence horizontale (kHz) | Fréquence verticale (Hz) |
|------------|--------------------------|-----------------------------|--------------------------|
| 1          | 640 x 480                | 60,0                        | 60,000                   |
| 2          | 720 x 400                | 70,0                        | 70,087                   |
| 3          | 800 x 600                | 37,879                      | 60,317                   |
| 4          | 1024 x 768               | 31,469                      | 60,000                   |
| 5          | 1280 x 720               | 45,000                      | 60,000                   |
| 6          | 1280 x 800               | 49,702                      | 60,000                   |
| 7          | 1280 x 1024              | 63,981                      | 60,000                   |
| 8          | 1440 x 900               | 55,468                      | 60,000                   |
| 9          | 1600 x 900               | 60,000                      | 60,000                   |
| 10         | 1600 x 1200              | 65,290                      | 60,000                   |

**Tableau A-4 Résolutions d DffichDge prÄdÄfinies**

| Préréglage | Format des pixels | Fréquence horizontale (kHz) | Fréquence verticale (Hz) |
|------------|-------------------|-----------------------------|--------------------------|
| 11         | 1680 x 1050       | 60,000                      | 60,000                   |
| 12         | 1920 x 1080       | 67.500                      | 60,000                   |
| 13         | 1920 x 1200       | 67,500                      | 60,000                   |
| 14         | 2560 x 1440       | 60,000                      | 60,000                   |

<span id="page-36-0"></span>**Tableau A-4 Résolutions d DffichDge prÄdÄfinies (suite)**

### **Entrée dans les modes utilisateur**

Le signal de votre contrôleur vidéo peut parfois demander un mode qui n'a pas été préréglé.

Le signal du contrôleur vidéo peut parfois demander un mode qui n'est pas préréglé si vous n'utilisez pas un adaptateur graphique standard ou un mode préréglé.

Si cela se produit, il se peut que vous ayez à réajuster les paramètres du moniteur au moyen du menu OSD (On Screen Display - Affichage à l'écran). Vous pouvez apporter des modifications à n'importe lequel de ces modes et les enregistrer dans la mémoire. Le moniteur enregistre automatiquement le nouveau réglage, puis reconnaît le nouveau mode comme s'il s'agissait d'un mode prédéfini. En plus des modes préréglés en usine, au moins huit modes utilisateur peuvent être entrés et sauvegardés.

## **Caractéristiques de la source d'alimentation**

Cette section fournit les caractéristiques de la source d'alimentation.

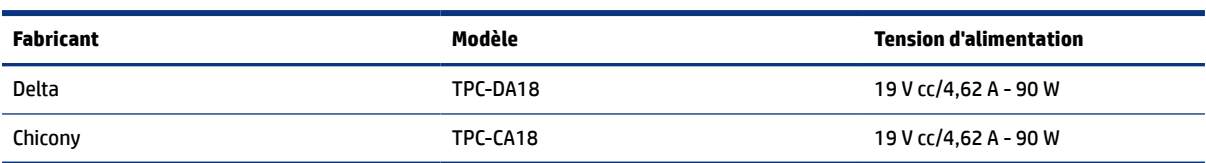

#### **Tableau A-5 Caractéristiques de la source d'alimentation**

## **Fonction d'économiseur d'énergie**

Le moniteur prend en charge un état d'alimentation réduite.

Le moniteur passe à l'état d'alimentation réduite s'il détecte l'absence du signal de synchronisation horizontale ou verticale. Lors de la détection de l'absence de ces signaux, l'écran du moniteur est vide, le rétroéclairage est éteint, et le voyant d'alimentation devient orange. Lorsque le moniteur est en état d'alimentation réduite, il consomme < 0,5 W. Une brève période de réchauffement est nécessaire avant que le moniteur ne reprenne son état de fonctionnement normal.

Consultez le manuel de l'ordinateur pour les instructions de réglage du mode d'économie d'énergie (ou fonction de gestion de l'alimentation).

**REMARQUE :** La fonction d'économie d'énergie fonctionne uniquement si le moniteur est connecté à un ordinateur doté de fonctions d'économiseur d'énergie.

En sélectionnant certains paramètres dans l'utilitaire Minuterie de veille de votre moniteur, vous pouvez aussi programmer celui-ci pour qu'il entre en mode basse consommation à un moment prédéterminé. Lorsque la

Minuterie de mise en veille du moniteur déclenche le mode basse consommation, le voyant d'alimentation clignote en orange.

# <span id="page-38-0"></span>**B Accessibilité**

L'objectif de HP consiste à concevoir, fabriquer et commercialiser des produits, des services et des informations que tout le monde peut utiliser partout, sur une base autonome ou avec des périphériques ou applications de technologie d'assistance (AT) de tierce partie appropriés.

### **HP et accessibilité**

HP attache de l'importance à favoriser la diversité, l'inclusion et l'équilibre vie professionnelle/vie personnelle au sein de la société, et cela se reflète dans tout ce que HP entreprend. HP s'efforce de créer un environnement inclusif axé sur la connexion des personnes à la puissance de la technologie dans le monde entier.

### **Recherche des outils technologiques dont vous avez besoin**

La technologie peut libérer votre potentiel humain. La technologie d'assistance fait disparaître les barrières et vous aide à développer votre autonomie chez vous, au travail et au sein de la communauté. La technologie d'assistance vous aide à augmenter, à entretenir et à améliorer les possibilités fonctionnelles électroniques et informatiques.

Pour plus d'informations, voir [Recherche de la meilleure technologie d'assistance](#page-39-0) à la page 34.

### **L'engagement HP**

HP s'engage à fournir des produits et services, accessibles aux personnes handicapées. Cet engagement prend en charge les objectifs de diversité de l'entreprise et permet de garantir que les avantages de la technologie soient disponibles pour tous.

L'objectif d'accessibilité HP est de concevoir, fabriquer et commercialiser des produits et services pouvant être utilisés par tout le monde, y compris les personnes handicapées, de manière autonome ou avec les périphériques fonctionnels appropriés.

Pour atteindre ce but, cette Politique d'accessibilité établit sept objectifs principaux qui guident les actions d'HP. Tous les responsables et employés HP doivent soutenir ces objectifs ainsi que leur mise en œuvre conformément à leur rôles et responsabilités :

- Renforcer la sensibilisation aux problèmes d'accessibilité au sein de HP et fournir aux employés la formation nécessaire pour concevoir, fabriquer, commercialiser et livrer des produits et services accessibles.
- Développer les recommandations d'accessibilité relatives aux produits et laisser aux groupes de développement des produits la responsabilité de la mise en œuvre de ces recommandations lorsque cela est possible sur le plan concurrentiel, technique et économique.
- Impliquer des personnes handicapées dans le développement des recommandations d'accessibilité et dans la conception et les phases d'essais des produits et services.
- Documenter les fonctions d'accessibilité et mettre à la disposition du public les informations sur les produits HP et nos services sous une forme accessible.
- Tisser des relations avec les principaux fournisseurs de solutions et de technologies d'assistance.
- <span id="page-39-0"></span>● Prendre en charge la recherche et développement en interne et en externe afin d'améliorer la technologie d'assistance pertinente pour les produits et services HP.
- Soutenir et contribuer aux normes du secteur et aux recommandations d'accessibilité.

### **International Association of Accessibility Professionals (IAAP)**

L'IAAP est une association non-lucrative axée sur la promotion des professions liées à l'accessibilité, par le biais de la mise en réseau, la formation et la certification. L'objectif est d'aider les professionnels de l'accessibilité à développer et à faire progresser leurs carrières et de permettre aux entreprises de mieux intégrer les principes d'accessibilité dans leurs produits et leur infrastructure.

En tant que membre fondateur, HP a rejoint d'autres entreprises pour faire progresser le domaine de l'accessibilité. Cet engagement soutient l'objectif d'accessibilité d'HP, en matière de conception, de fabrication et de commercialisation de produits et de services, qui peuvent être utilisés efficacement par les personnes handicapées.

L'IAAP renforce la profession en mettant en relation à l'échelle mondiale des individus, des étudiants et des entreprises afin de partager leurs expériences. Si vous souhaitez en savoir plus, rendez-vous sur [http://](http://www.accessibilityassociation.org) [www.accessibilityassociation.org](http://www.accessibilityassociation.org) pour rejoindre la communauté en ligne, vous inscrire à nos lettres d'information et en savoir plus sur les options d'adhésion.

### **Recherche de la meilleure technologie d'assistance**

Nous devons tous être en mesure de communiquer, de nous exprimer et de nous connecter au monde grâce à la technologie, que nous soyons des personnes handicapées ou que nous rencontrions des restrictions liées à l'âge. HP s'engage à renforcer la sensibilisation en matière d'accessibilité au sein de HP et avec nos clients et partenaires. Qu'il s'agisse de polices de grande taille faciles à lire, de reconnaissance vocale qui vous permet de reposer vos mains, ou de toute autre technologie d'assistance qui vous aide dans votre situation spécifique, un large éventail de technologies d'assistance facilite l'utilisation des produits HP. Comment choisir ?

#### **Évaluation de vos besoins**

La technologie peut libérer votre potentiel. La technologie d'assistance fait disparaître les barrières et vous aide à développer votre autonomie chez vous, au travail et au sein de la communauté. La technologie d'assistance (AT) permet d'augmenter, d'entretenir et d'améliorer les possibilités de fonctionnement électronique et informatique.

Vous pouvez choisir parmi de nombreux produits dotés de la technologie d'assistance. Votre évaluation AT doit vous permettre d'évaluer plusieurs produits, de répondre à vos questions et de faciliter votre sélection de la meilleure solution pour votre situation personnelle. Vous découvrirez que les professionnels qualifiés aux évaluations AT sont issus de nombreux domaines, y compris ceux qui sont agréés ou certifiés en physiothérapie, ergothérapie, en orthophonie, et dans d'autres domaines d'expertise. D'autres, bien qu'ils ne soient pas certifiés ni agréés, peuvent également vous fournir des informations sur l'évaluation. Il vous faudra vous renseigner sur leur expérience individuelle, sur leur expertise ainsi que leurs frais afin de déterminer s'ils sont adaptés à vos besoins.

#### **Accessibilité pour les produits HP**

Ces liens fournissent des informations sur les fonctions d'accessibilité et sur la technologie d'assistance, le cas échéant, qui sont incorporées dans les différents produits HP. Ces ressources vous permettent de sélectionner les fonctions spécifiques de la technologie d'assistance et les produits les plus appropriés à votre situation.

- [HP Elite x3–Options d'accessibilité \(Windows 10 Mobile\)](http://support.hp.com/us-en/document/c05227029)
- [PC HP–Options d'accessibilité Windows 7](http://support.hp.com/us-en/document/c03543992)
- <span id="page-40-0"></span>PC HP-Options d'accessibilité Windows 8
- PC HP-Options d'accessibilité Windows 10
- [Tablettes HP Slate 7–Activation des fonctions d'accessibilité sur votre tablette HP \(Android 4.1/Jelly Bean\)](http://support.hp.com/us-en/document/c03678316)
- [PC HP SlateBook–Activation des fonctions d'accessibilité \(Android 4.3, 4.2/Jelly Bean\)](http://support.hp.com/us-en/document/c03790408)
- [PC HP Chromebook–Activation des fonctions d'accessibilité sur votre HP Chromebook ou Chromebox](https://support.google.com/chromebook/answer/177893?hl=en&ref_topic=9016892)  [\(Chrome OS\)](https://support.google.com/chromebook/answer/177893?hl=en&ref_topic=9016892)
- [Boutique HP–Périphériques pour les produits HP](http://store.hp.com/us/en/ContentView?eSpotName=Accessories&storeId=10151&langId=-1&catalogId=10051)

Si vous avez besoin d'une assistance supplémentaire concernant les fonctions d'accessibilité sur votre produit HP, reportez-vous à la section [Contacter l'assistance](#page-43-0) à la page 38.

Liens supplémentaires vers des partenaires et fournisseurs externes pour obtenir une assistance supplémentaire :

- Informations sur l'accessibilité Microsoft (Windows 7, Windows 8, Windows 10, Microsoft Office)
- [Informations sur l'accessibilité des produits Google \(Android, Chrome, applications Google\)](https://www.google.com/accessibility/)
- [Technologies d'assistance triées par type de handicap](http://www8.hp.com/us/en/hp-information/accessibility-aging/at-product-impairment.html)
- [Assistive Technology Industry Association \(ATIA\)](http://www.atia.org/)

### **Normes et législation**

Les pays à travers le monde édictent des réglementations afin d'améliorer l'accès aux produits et aux services pour les personnes handicapées. Ces réglementations sont historiquement applicables aux produits et services de télécommunications, aux ordinateurs et aux imprimantes disposant de certaines fonctions de communication et de lecture vidéo, à la documentation de l'utilisateur associée et à l'assistance à la clientèle.

#### **Normes**

La Commission d'accès aux États-Unis a créé la section 508 des normes fédérales d'acquisition (FAR) pour traiter l'accès aux technologies de l'information et des communications (TIC) pour les personnes ayant des déficiences physiques, sensorielles ou cognitives.

Les normes contiennent des critères techniques spécifiques à différents types de technologies, ainsi que des exigences de performance axées sur les capacités fonctionnelles des produits couverts. Des critères spécifiques concernent les applications logicielles et les systèmes d'exploitation, les informations et les applications basées sur le Web, les ordinateurs, les produits de télécommunications, la vidéo et les multimédias et les produits fermés autonomes.

#### **Mandat 376 – EN 301 549**

L'Union européenne a créé la norme EN 301 549 dans le cadre du mandat 376 comme boîte à outils en ligne pour l'achat public de produits TIC. La norme spécifie les exigences d'accessibilité applicables aux produits et services TIC, ainsi qu'une description des procédures d'essais et une méthodologie d'évaluation de chaque exigence.

#### <span id="page-41-0"></span>**Recommandations d'accessibilité aux contenus Web (WCAG)**

Les recommandations d'accessibilité aux contenus Web (WCAG) issues de l'Initiative d'accessibilité au Web (WAI) de W3C aident les concepteurs et les développeurs Web à créer des sites qui répondent de manière plus adaptée aux besoins des personnes handicapées ou souffrant de restrictions liées à l'âge.

Les recommandations WCAG permettent de faire progresser l'accessibilité dans l'ensemble des contenus Web (texte, images, audio et vidéo) et des applications Web. Les recommandations WCAG peuvent être testées avec précision, elles sont faciles à comprendre et à utiliser et laissent aux développeurs Web la flexibilité nécessaire à l'innovation. La version WCAG 2.0 a également a été agréée sous la référence [ISO/IEC](http://www.iso.org/iso/iso_catalogue/catalogue_tc/catalogue_detail.htm?csnumber=58625/)  [40500:2012.](http://www.iso.org/iso/iso_catalogue/catalogue_tc/catalogue_detail.htm?csnumber=58625/)

Les recommandations WCAG traitent spécifiquement des obstacles empêchant un accès au Web, rencontrés par les personnes souffrant de handicaps visuels, auditifs, physiques, cognitifs et neurologiques et par les utilisateurs Web plus âgés ayant des besoins d'accessibilité. WCAG 2.0 précise les caractéristiques du contenu accessible :

- **Perceptible** (par exemple, en proposant des alternatives de textes pour les images, des légendes pour les éléments audio, une adaptabilité de la présentation et un contraste de couleur)
- **Utilisable** (en proposant un accès par clavier, un contraste de couleur, une temporisation à la saisie, l'absence de préhension et la navigabilité)
- **Compréhensible** (en proposant une lisibilité, une prévisibilité et une assistance à la saisie)
- **Robuste** (par exemple, en proposant une compatibilité avec les technologies d'assistance)

#### **Législation et réglementations**

L'accessibilité de l'informatique et des informations a acquis une importance croissante en matière de législation. Ces liens fournissent des informations sur les principales normes, réglementations et législations.

- [États-Unis](http://www8.hp.com/us/en/hp-information/accessibility-aging/legislation-regulation.html#united-states)
- [Canada](http://www8.hp.com/us/en/hp-information/accessibility-aging/legislation-regulation.html#canada)
- [Europe](http://www8.hp.com/us/en/hp-information/accessibility-aging/legislation-regulation.html#europe)
- **[Australie](http://www8.hp.com/us/en/hp-information/accessibility-aging/legislation-regulation.html#australia)**
- [Dans le monde entier](http://www8.hp.com/us/en/hp-information/accessibility-aging/legislation-regulation.html#worldwide)

### **Liens et ressources utiles sur l'accessibilité**

Ces organismes, institutions et ressources peuvent être de bonnes sources d'informations sur les handicaps et les restrictions relatives à l'âge.

**REMARQUE :** Cette liste n'est pas exhaustive. Ces organismes sont indiqués uniquement à titre informatif uniquement. HP n'assume aucune responsabilité concernant les informations ou contacts que vous rencontrez sur Internet. La liste de cette page ne constitue en rien une approbation de HP.

#### **Organismes**

Ces organismes font partie des nombreux à fournir des informations sur les handicaps et les restrictions relatives à l'âge.

● American Association of People with Disabilities (AAPD)

- <span id="page-42-0"></span>The Association of Assistive Technology Act Programs (ATAP)
- Hearing Loss Association of America (HLAA)
- Information Technology Technical Assistance and Training Center (ITTATC)
- **Lighthouse International**
- **National Association of the Deaf**
- **National Federation of the Blind**
- Rehabilitation Engineering & Assistive Technology Society of North America (RESNA)
- Telecommunications for the Deaf and Hard of Hearing, Inc. (TDI)
- W3C Initiative sur l'accessibilité du Web (WAI)

### **Établissements pédagogiques**

De nombreux établissements d'enseignement, y compris ces exemples, fournissent des informations sur les handicaps et les restrictions relatives à l'âge.

- California State University, Northridge, Center on Disabilities (CSUN)
- University of Wisconsin Madison, Trace Center
- University of Minnesota computer accommodations program

#### **Autres ressources sur le handicap**

De nombreuses ressources, y compris ces exemples, fournissent des informations sur les handicaps et les restrictions relatives à l'âge.

- ADA (Americans with Disabilities Act) Technical Assistance Program
- Réseau Professionnel & Handicap mondial de l'OIT
- **EnableMart**
- Forum européen des personnes handicapées
- **Job Accommodation Network**
- Microsoft Enable

#### **Liens HP**

Ces liens spécifiques à HP fournissent des informations relatives aux handicaps et aux restrictions relatives à l'âge.

[Notre formulaire de contact Web](https://h41268.www4.hp.com/live/index.aspx?qid=11387)

[Manuel HP Sécurité et ergonomie du poste de travail](http://www8.hp.com/us/en/hp-information/ergo/index.html)

[Ventes du secteur public HP](https://government.hp.com/)

### <span id="page-43-0"></span>**Contacter l'assistance**

HP offre une assistance et un support technique avec les options d'accessibilité pour les clients souffrant d'un handicap.

**EX REMARQUE :** L'assistance est disponible en anglais uniquement.

- Pour les clients qui sont sourds ou malentendants et qui ont des questions sur l'assistance technique ou l'accessibilité des produits HP :
	- Veuillez utiliser TRS/VRS/WebCapTel pour appeler le (877) 656-7058 du lundi au vendredi, de 6h00 à 21h00, Heure des Rocheuses.
- Pour clients souffrant d'autres handicaps ou de restrictions liées à l'âge et qui ont des questions sur l'assistance technique ou l'accessibilité des produits HP, veuillez choisir l'une des options suivantes :
	- Appelez le (888) 259-5707 du lundi au vendredi, de 6h00 à 21h00, Heure des Rocheuses.
	- Remplissez le [Formulaire de contact des personnes handicapées ou souffrant de restrictions liées à](https://h41268.www4.hp.com/live/index.aspx?qid=11387)  [l'âge](https://h41268.www4.hp.com/live/index.aspx?qid=11387).